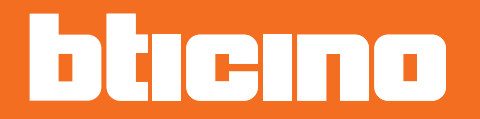

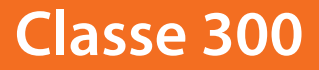

*Manuale Installatore*

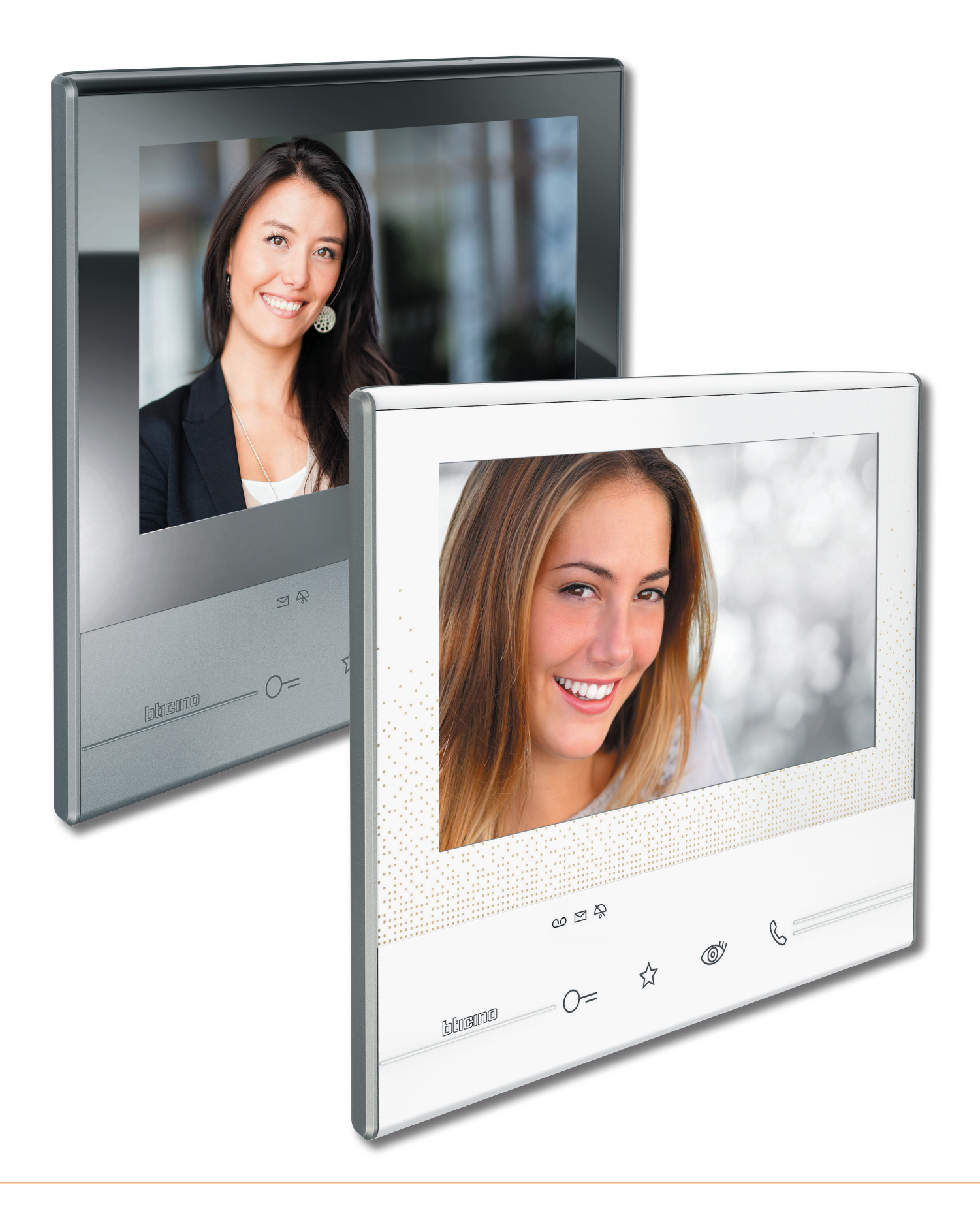

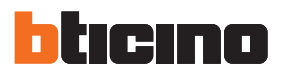

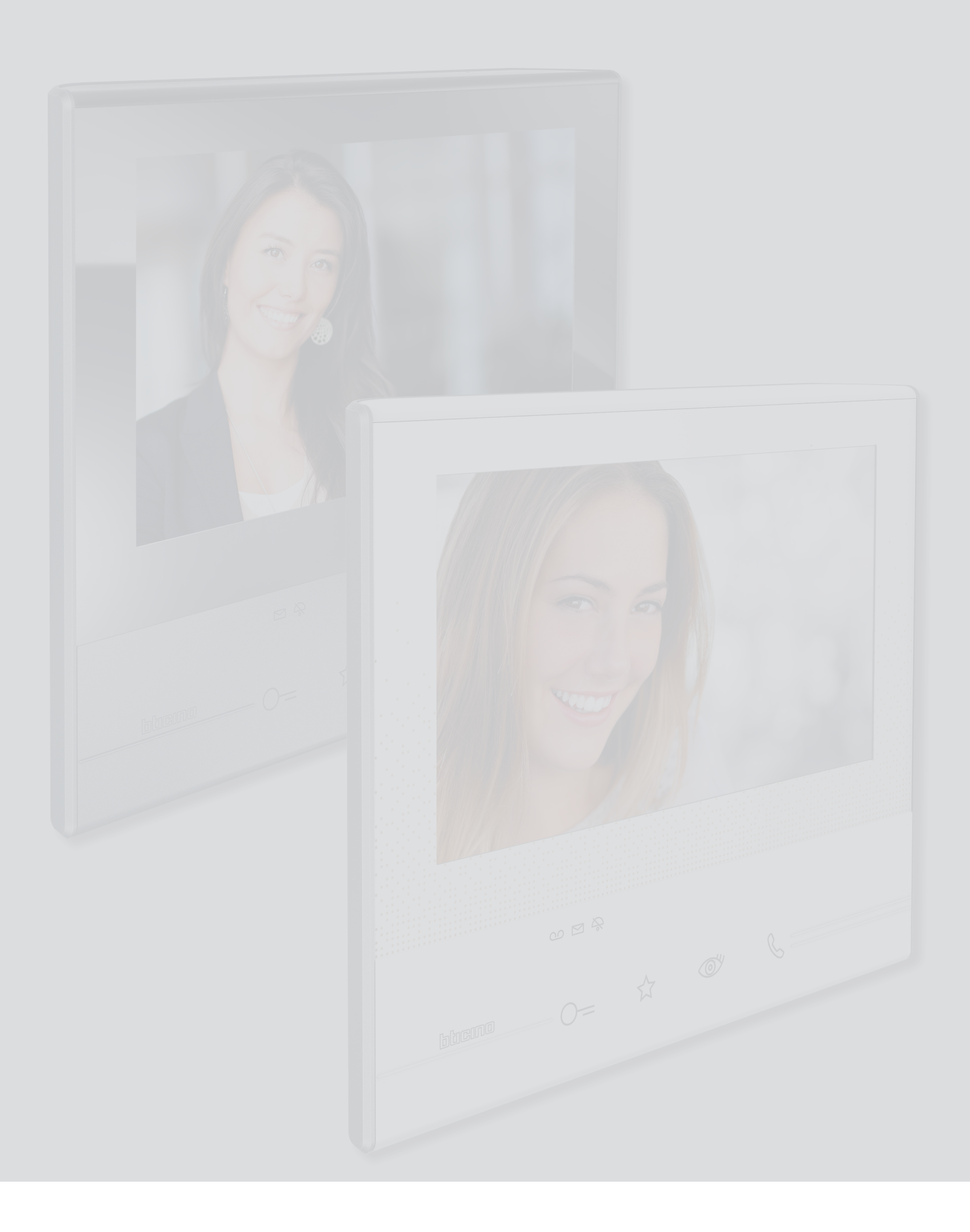

Indice

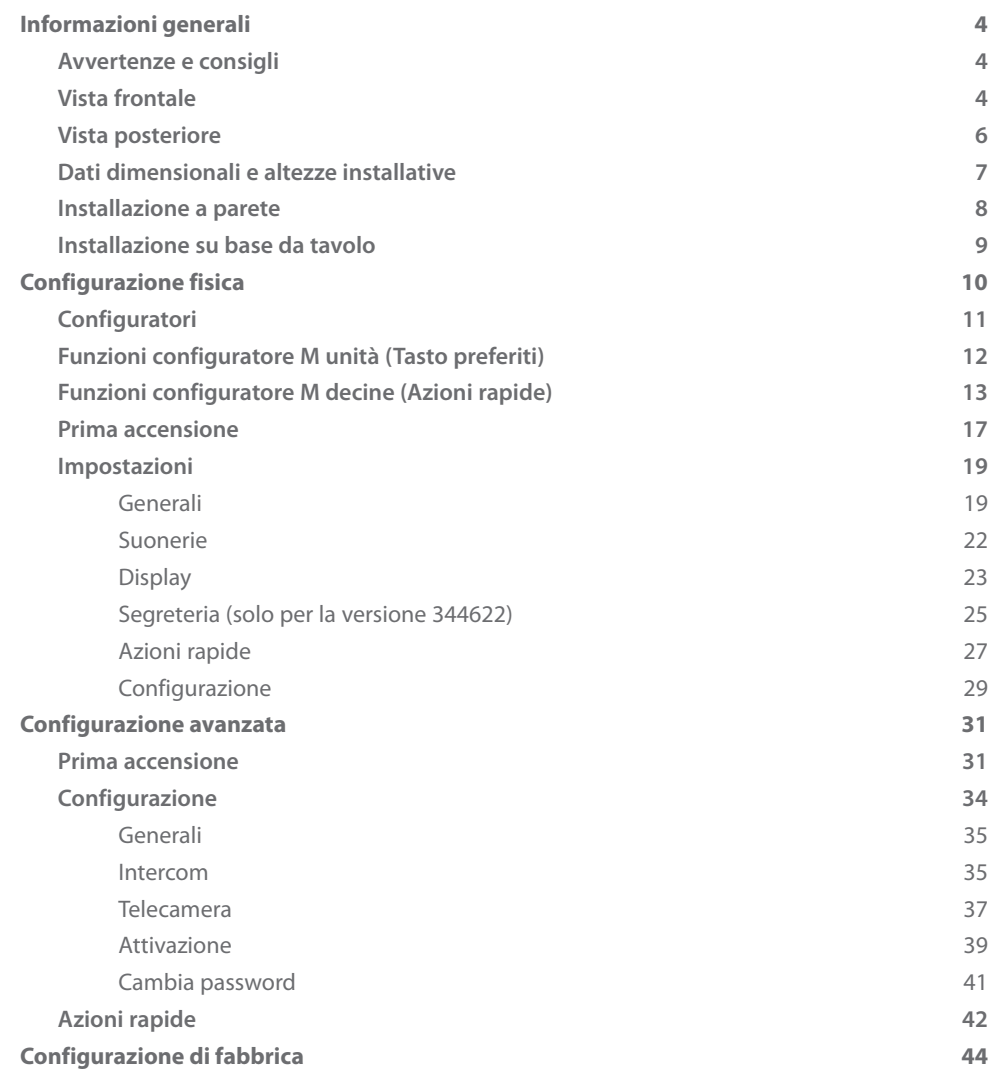

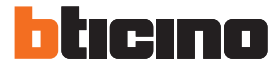

# <span id="page-3-0"></span>**Informazioni generali**

# **Avvertenze e consigli**

Prima di procedere con l'installazione è importante leggere attentamente il presente manuale. La garanzia decade automaticamente per negligenza, uso improprio, manomissione per opera di personale non autorizzato.

Il Videocitofono Classe 300 deve essere installato solo in ambienti interni; non deve essere esposto a stillicidio o a spruzzi d'acqua; deve essere usato unicamente su sistemi digitali 2 fili BTicino.

#### **Vista frontale**

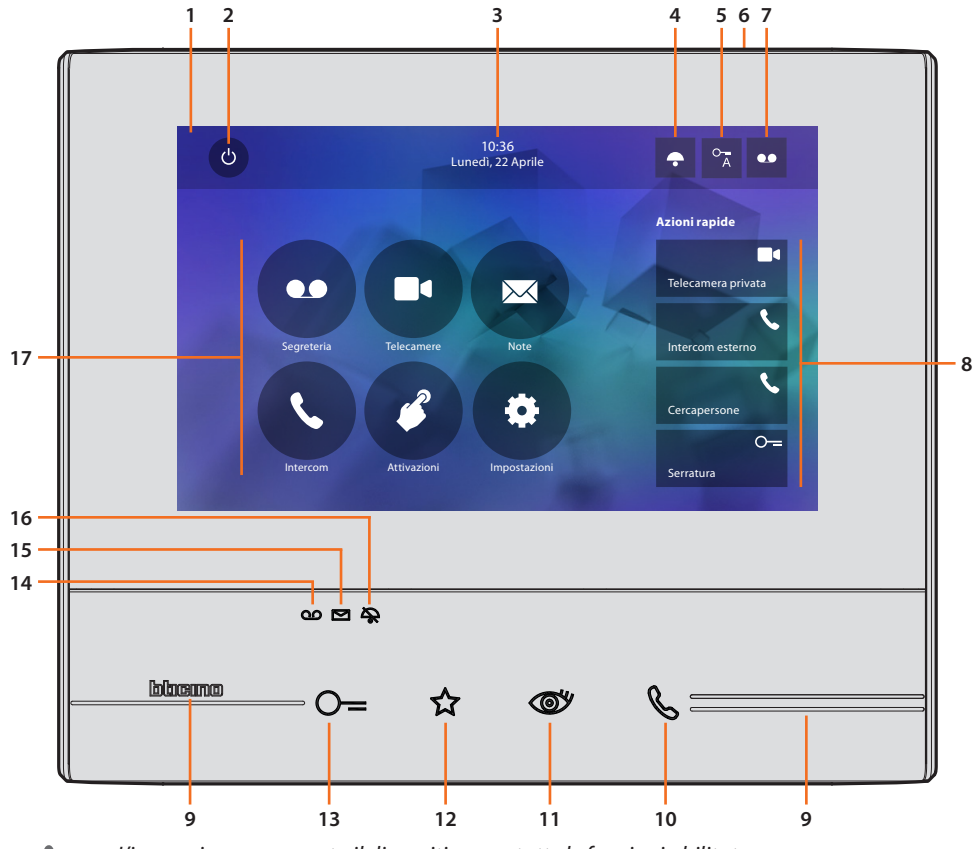

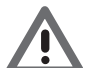

*L'immagine rappresenta il dispositivo con tutte le funzioni abilitate. Verifica sul manuale installatore come abilitarle.*

- 1. Display 7" touch screen (16 : 9)
- 2. Tasto spegnimento schermo
- 3. Data e ora
- 4. Esclusione suoneria
- 5. Attivazione Studio professionale
- 6. Microfono
- 7. Attivazione Segreteria (solo modelli 344622)
- 8. Azioni rapide
- 9. Guide tattili
- 10. Tasto connessione: l'accensione del led verde lampeggiante indica una chiamata in arrivo l'accensione del led verde fisso indica la comunicazione in corso
- 11. Autoaccensione/Ciclamento: alla pressione del tasto il LED rosso si accende

12. Tasto Preferiti:

alla pressione del tasto il LED rosso si accende (Configurazione base = LUCE SCALE. Per una diversa configurazione fare riferimento alla [tabella](#page-11-1) della configurazione fisica)

- 13. Tasto apertura serratura: alla pressione del tasto il LED rosso si accende
- 14. Stato Segreteria (solo modelli 344622): Led rosso fisso = segreteria attiva Led rosso lampeggiante = presenza registrazione/i non visionata/e
- 15. Stato presenza note: Led rosso lampeggiante = nuova/e note non lette
- 16. Stato Esclusione suoneria: Led rosso acceso = Suoneria chiamata disattivata
- 17. Funzioni (compaiono solo le icone delle funzioni configurate)

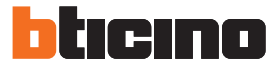

## <span id="page-5-0"></span>**Vista posteriore**

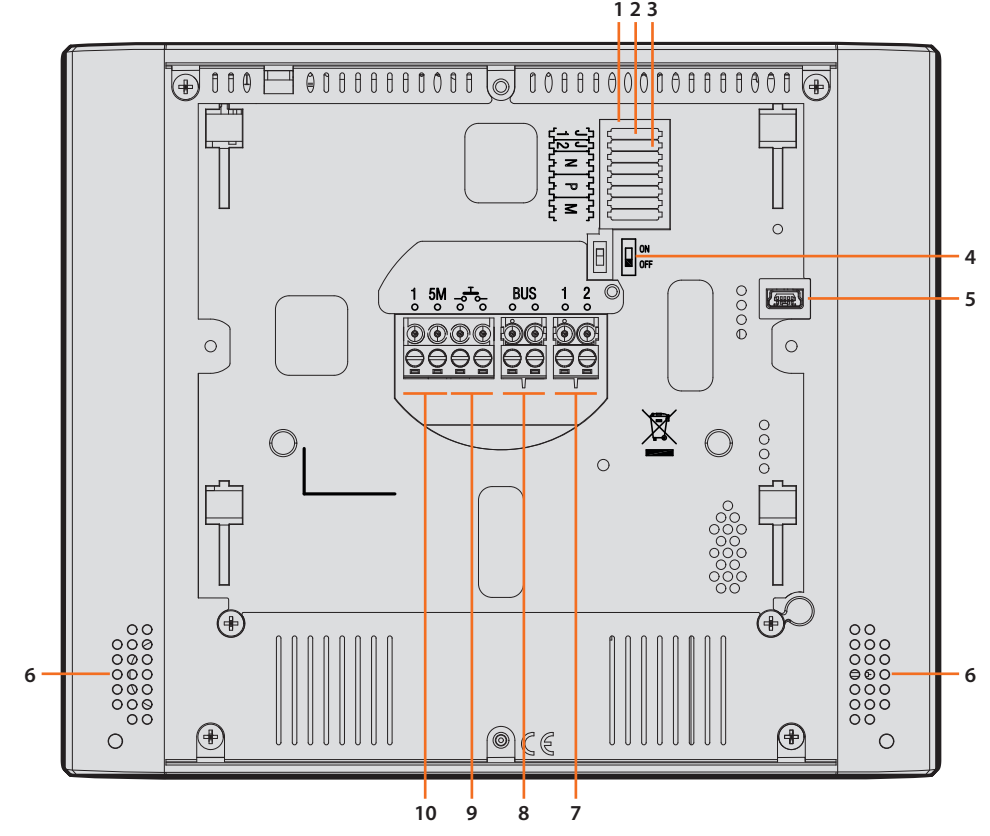

- 1. Sede dei configuratori
- 2. Configuratore J1: estrai per alimentazione supplementare
- 3. Configuratore J2: Master/Slave, estrai per Slave
- 4. Microinterruttore ON/OFF di terminazione di tratta
- 5. Presa mini USB per aggiornamento Firmware dispositivo tramite software MyHomeSuite **Nota**: il dispositivo deve essere alimentato (1-2 o BUS)
- 6. Altoparlante
- 7. Morsetti (1 2) per alimentazione supplementare
- 8. Morsetti per il collegamento al BUS SCS 2 FILI
- 9. Morsetti  $(-\frac{1}{2})$  per il collegamento di un pulsante esterno di chiamata al piano
- 10. Morsetti (1 5M) per il collegamento di una suoneria supplementare. Devi effettuare il collegamento punto - punto sui morsetti delle suonerie supplementari

# **Dati dimensionali e altezze installative**

<span id="page-6-0"></span>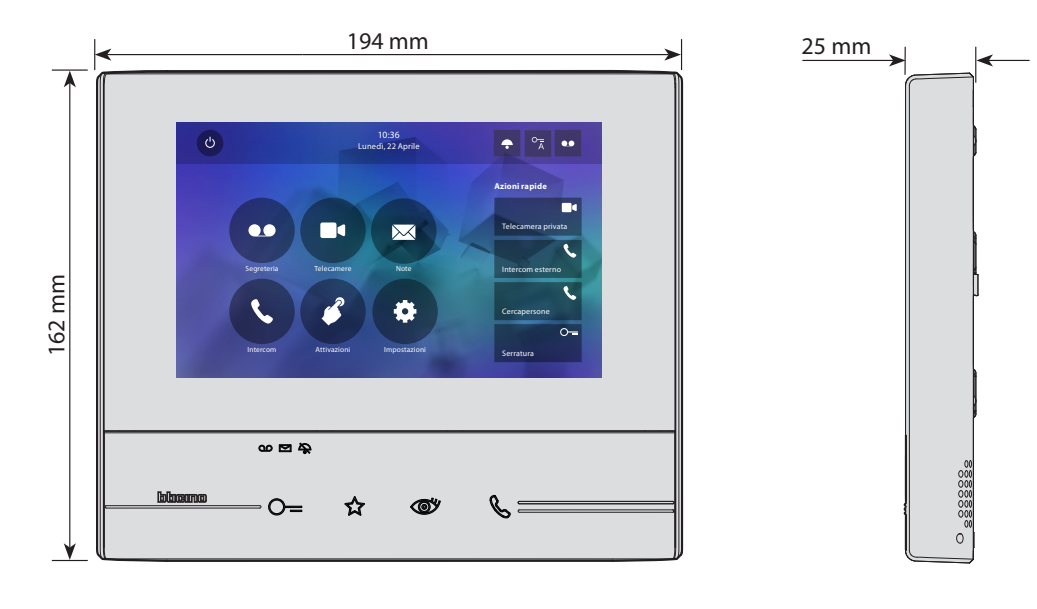

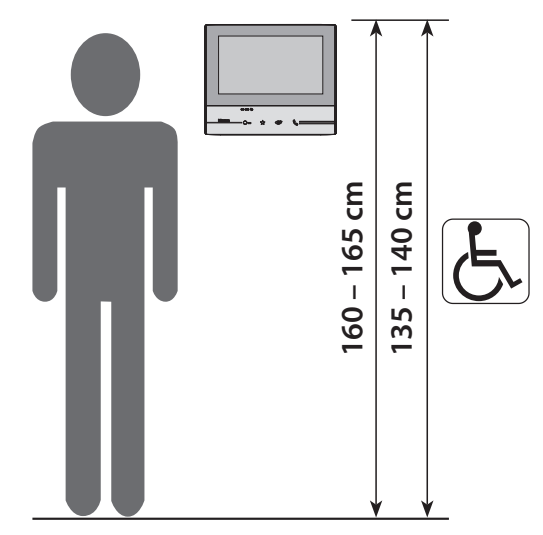

Altezza consigliata salvo diversa normativa vigente

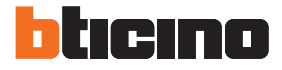

# **Installazione a parete**

<span id="page-7-0"></span>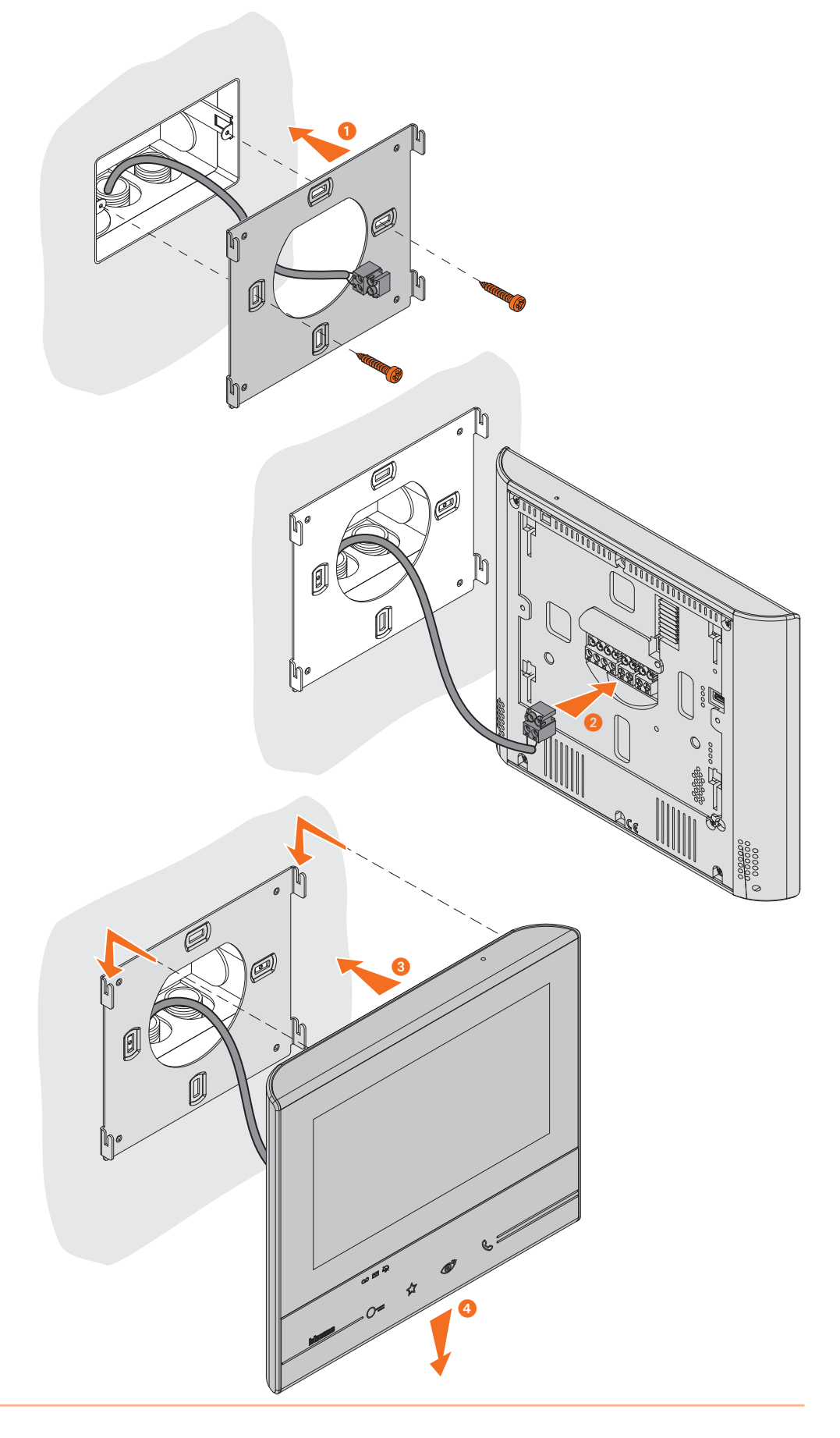

<span id="page-8-0"></span>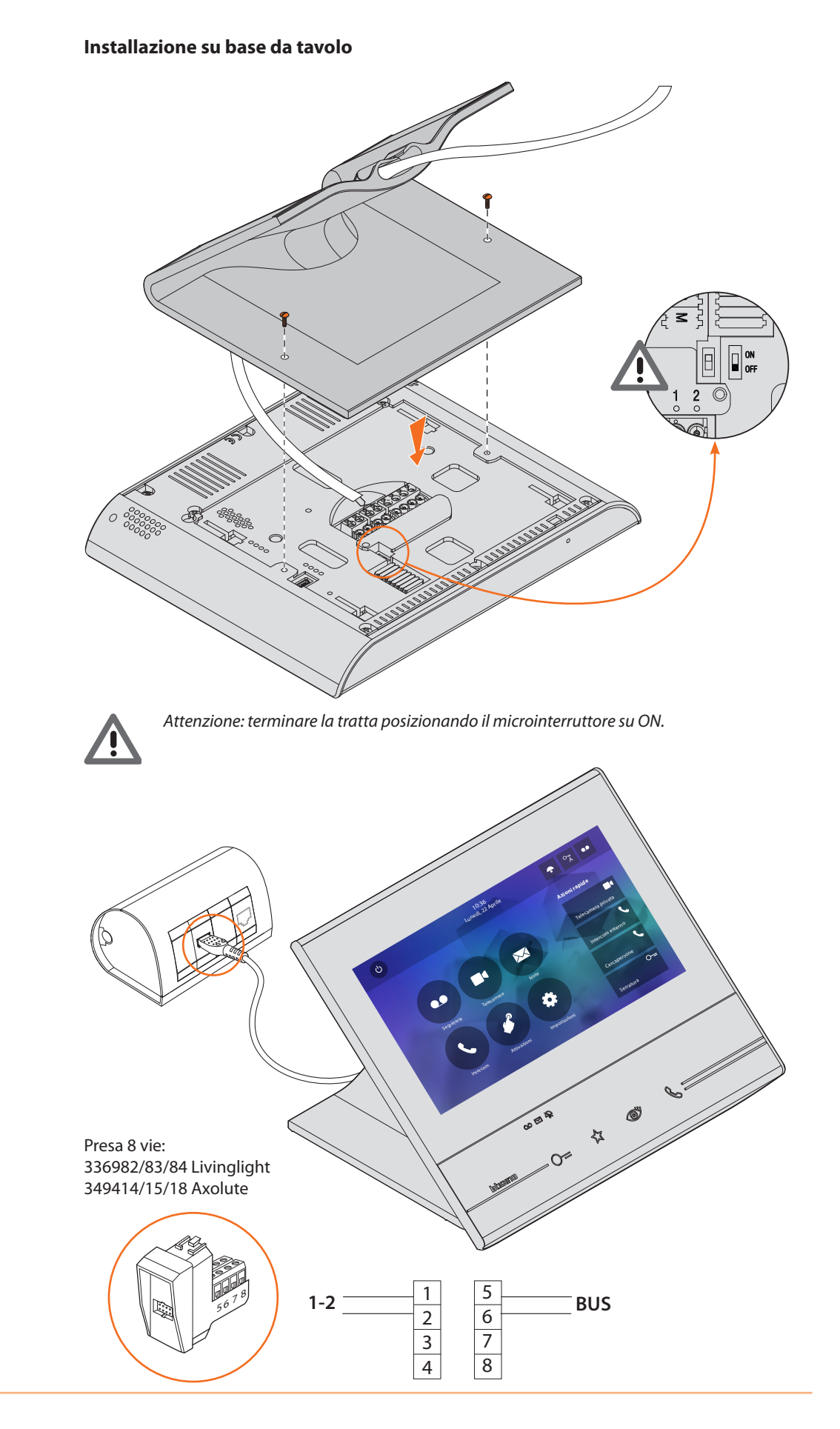

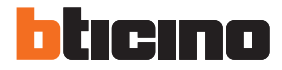

# <span id="page-9-0"></span>**Configurazione fisica**

Il dispositivo può essere configurato in modalità fisica o in [modalità avanzata,](#page-30-1) le principali differenze sono mostrate nella tabella seguente:

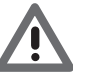

*Attenzione: l'inserimento dei configuratori nelle sedi N - P - M preclude la possibilità di utilizzare la configurazione avanzata.*

La configurazione deve essere eseguita a dispositivo disalimentato. Attendere che i LED terminino di lampeggiare prima di utilizzarlo

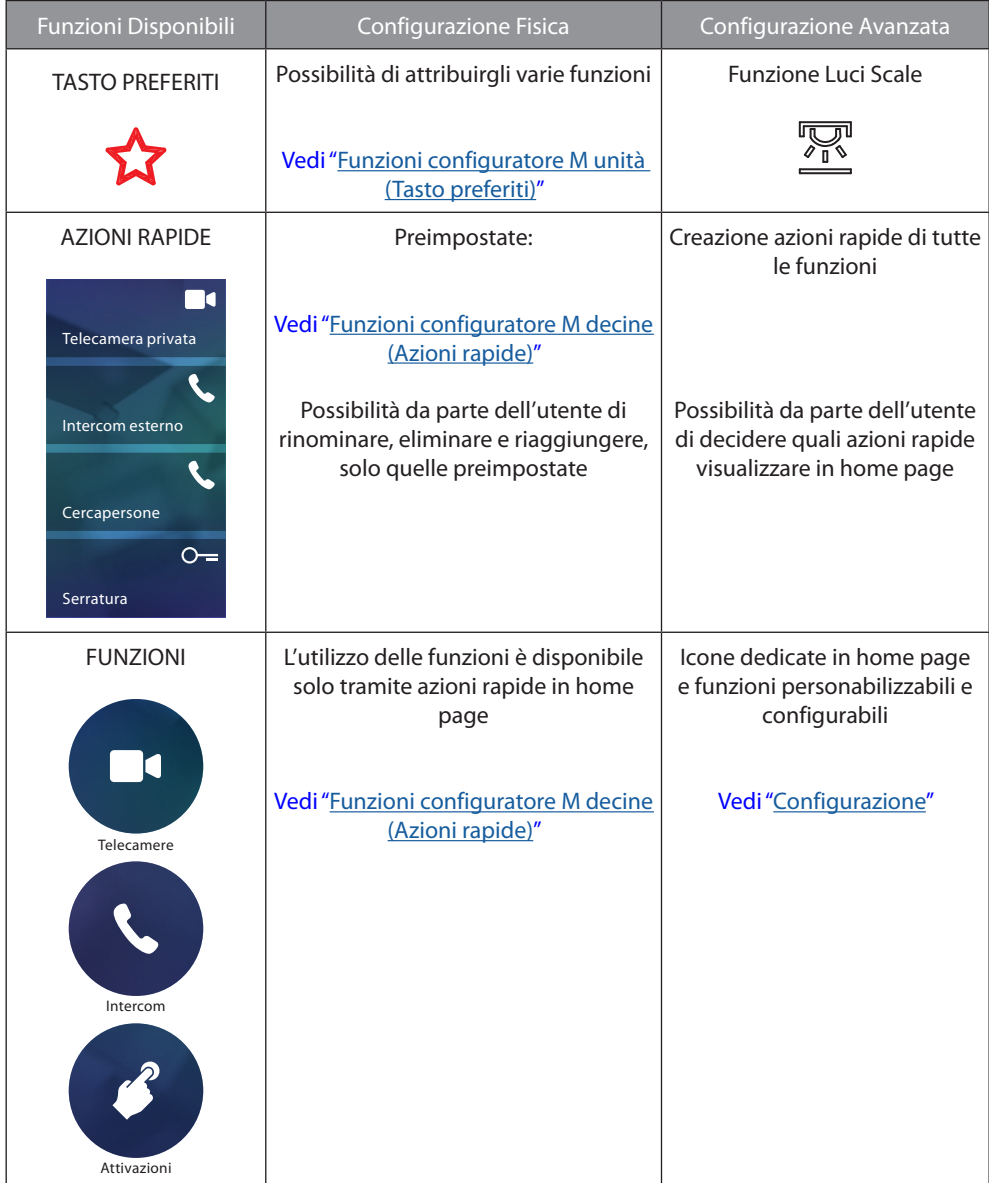

<span id="page-10-0"></span>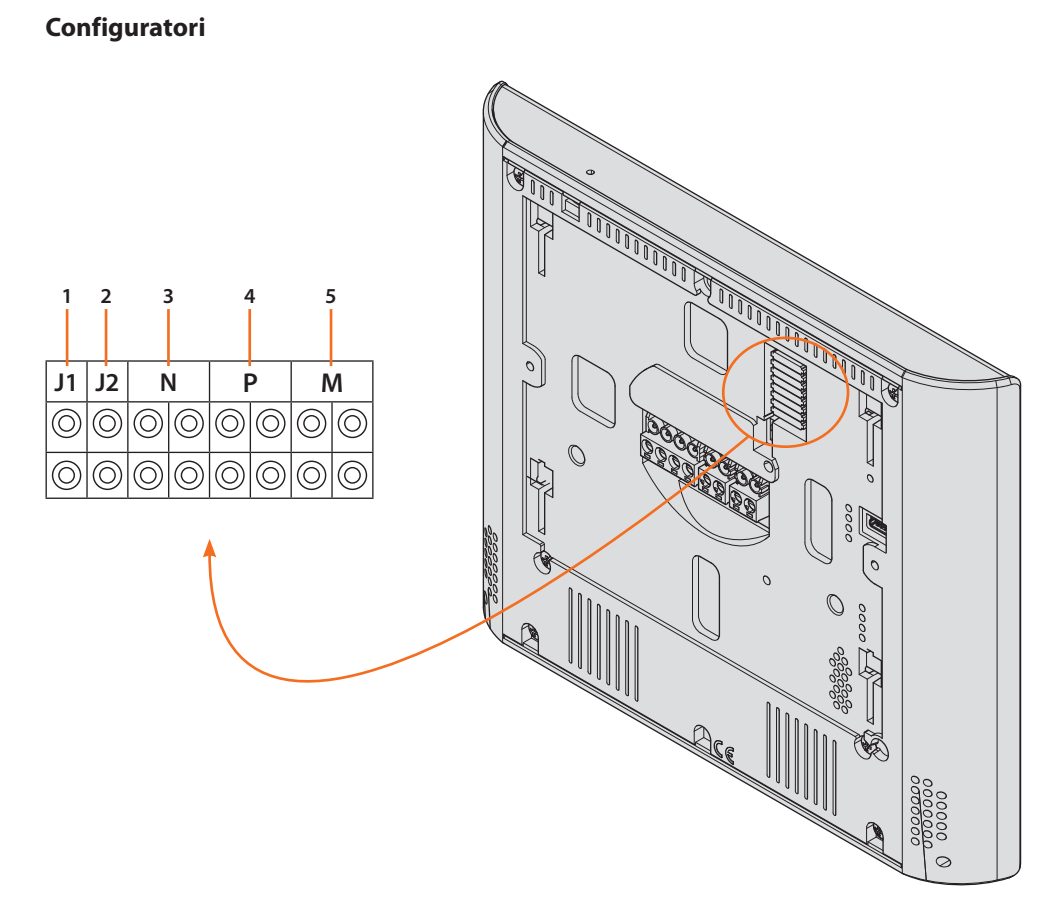

Funzioni configuratori

- 1. **J1** = Estrai se è presente l'alimentazione supplementare (morsetto 1 2)
- 2. **J2** = Master/Slave (estrai per slave)
- 3. **NN** = Indirizzo del dispositivo
- 4. **PP** = Indirizzo del PE di cui apri la Serratura con PI a riposo e a cui indirizzi l'autoaccensione
- 5. **MM** = Modalità di funzionamento secondo le tabelle alle pagine seguenti *M unità* = Configurazione del tasto capacitivo PREFERITI  $\hat{\mathbf{\Omega}}$ *M decine* = Configurazione delle AZIONI RAPIDE in Home page

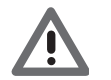

*Se il dispositivo è configurato fisicamente la configurazione NON PUÒ ESSERE MODIFICATA da menù.*

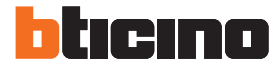

# <span id="page-11-1"></span><span id="page-11-0"></span>**Funzioni configuratore M unità (Tasto preferiti)**

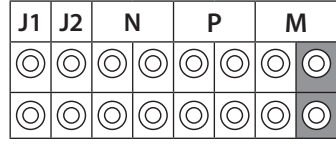

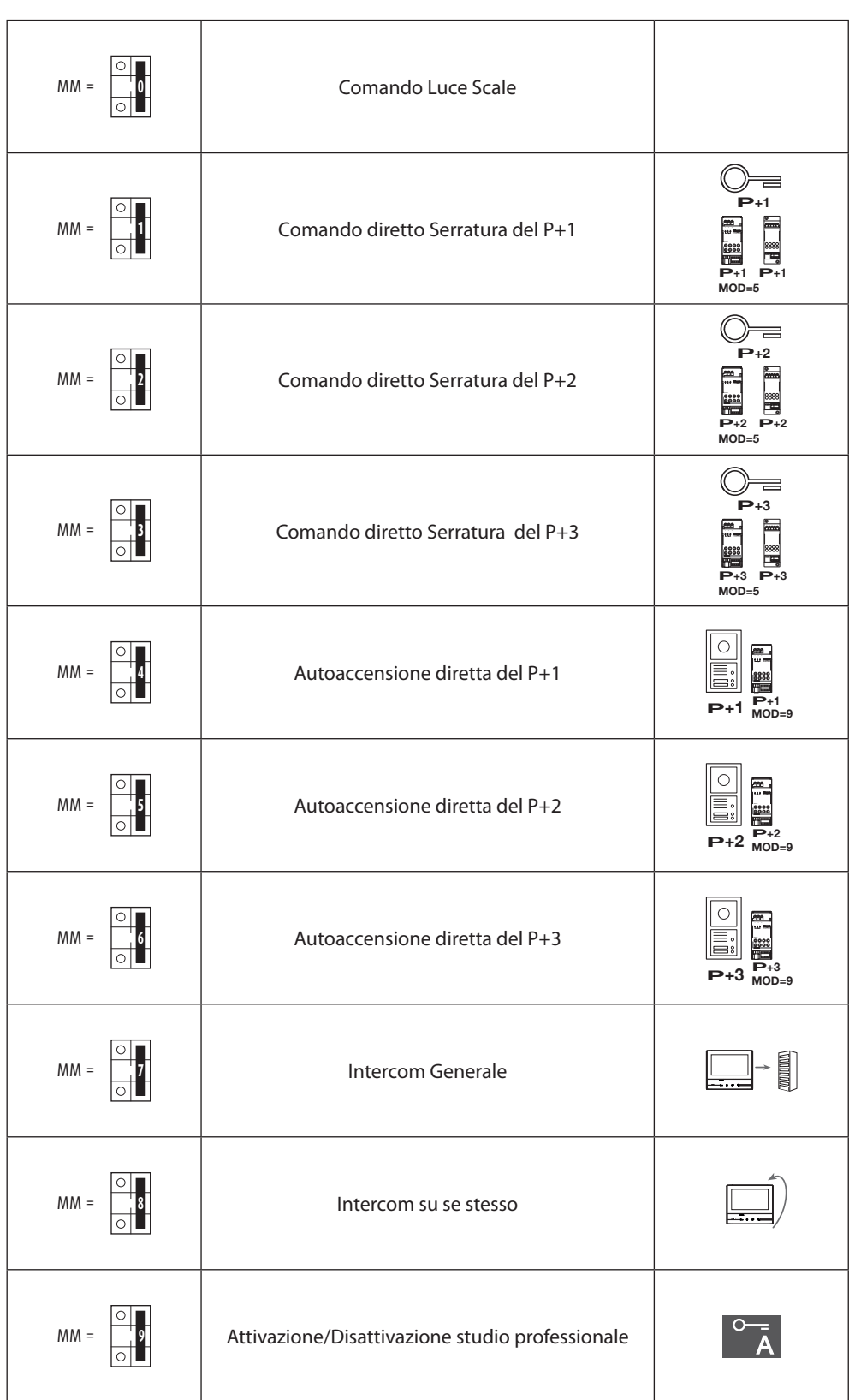

ı

# <span id="page-12-1"></span><span id="page-12-0"></span>**Funzioni configuratore M decine (Azioni rapide)**

**P** sulla HOME PAGE e che puoi attivare dal touch del display Il configuratore fisico MM – (decine) decide quali sono le 4 icone di [AZIONI RAPIDE](#page-26-1) che compaiono

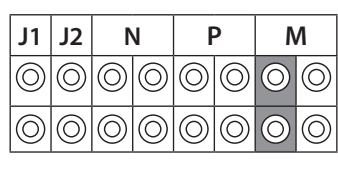

**Le possibili configurazioni sono riportate nella tabella seguente<br>————————————————————** 

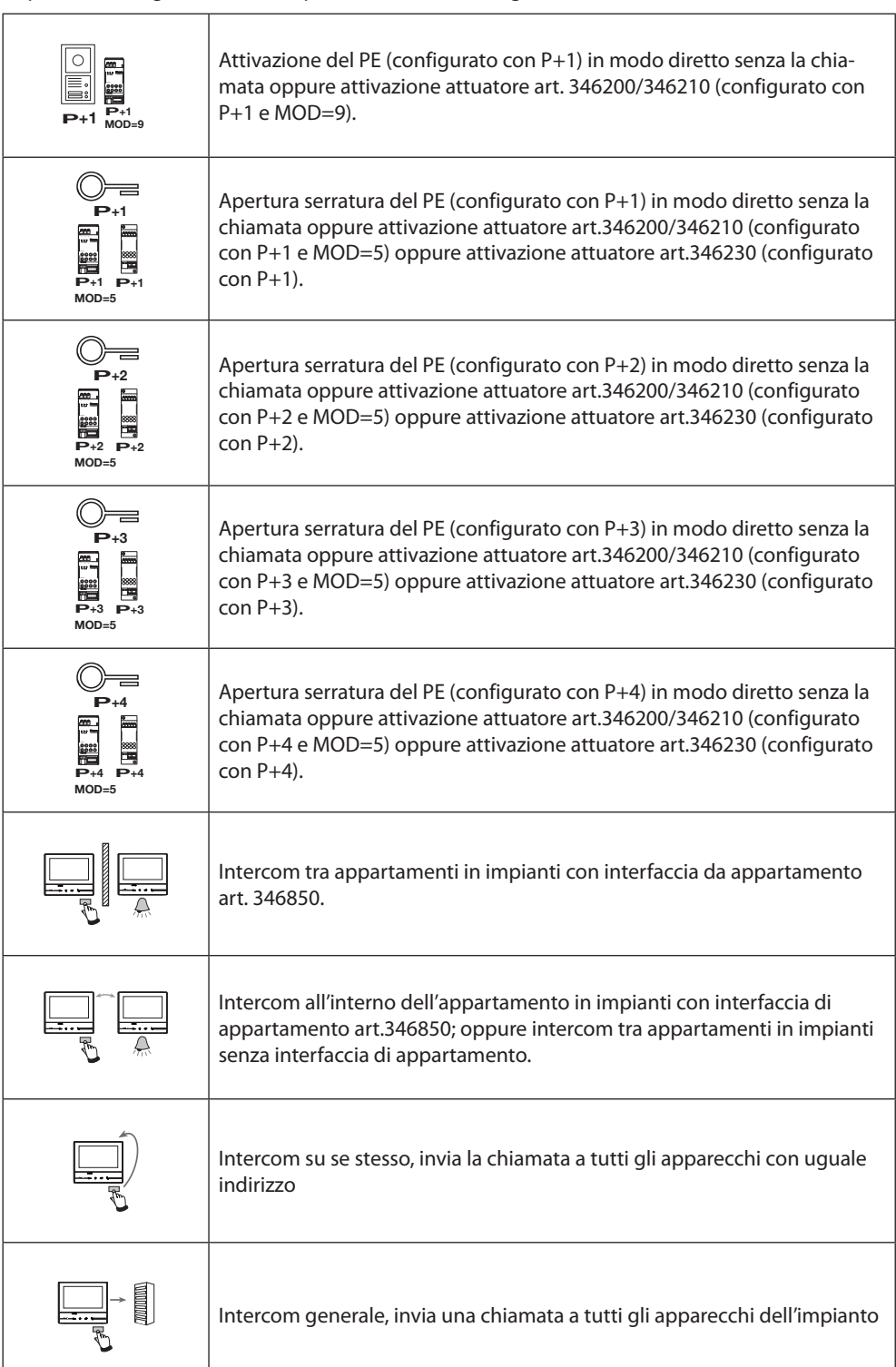

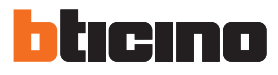

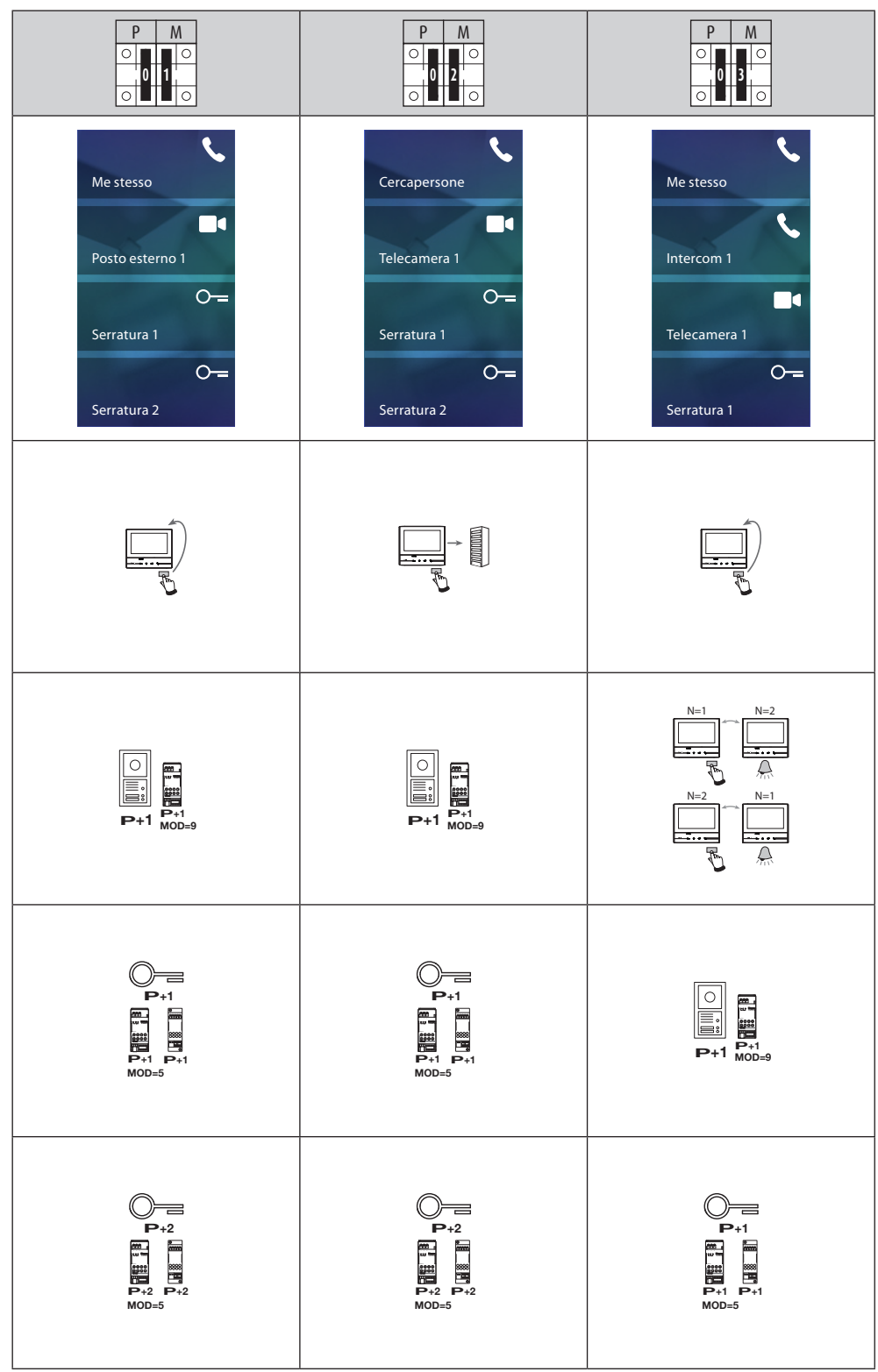

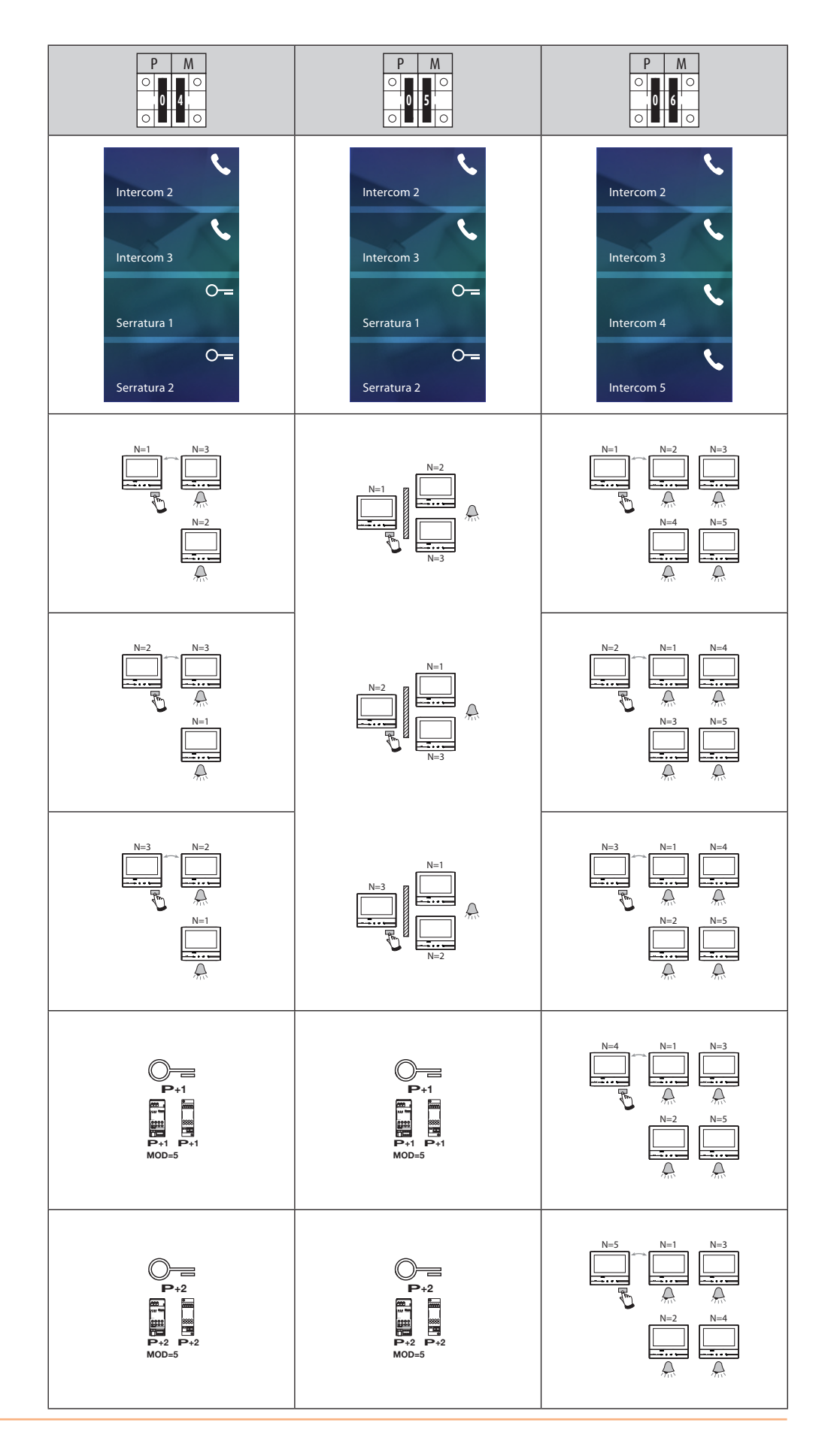

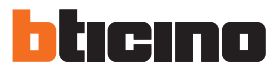

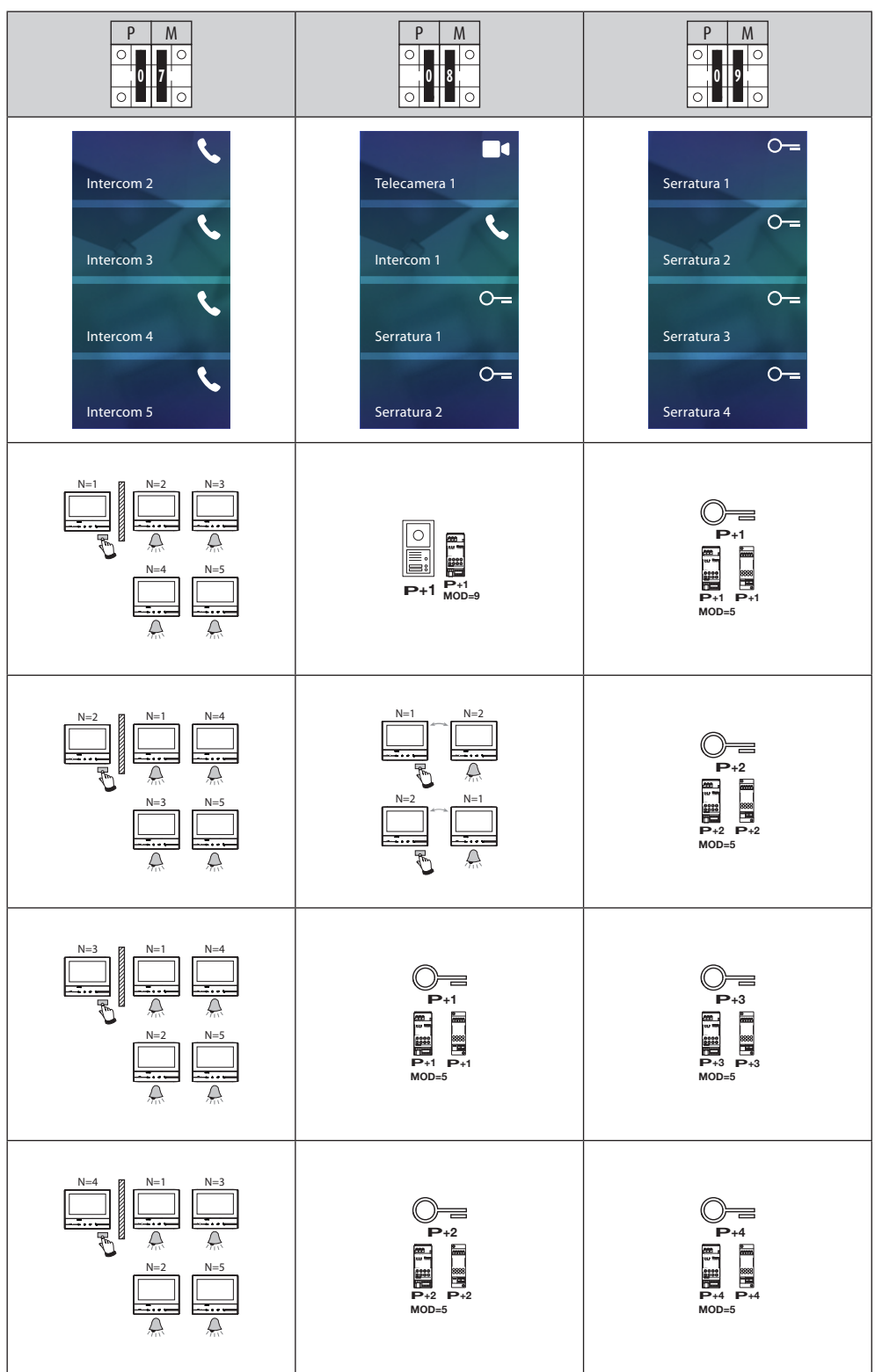

#### <span id="page-16-0"></span>**Prima accensione**

Dopo aver configurato fisicamente e collegato il dispositivo devi eseguire le personalizzazioni tramite menù.

Attendi che i led terminino di lampeggiare e tocca il display per accenderlo.

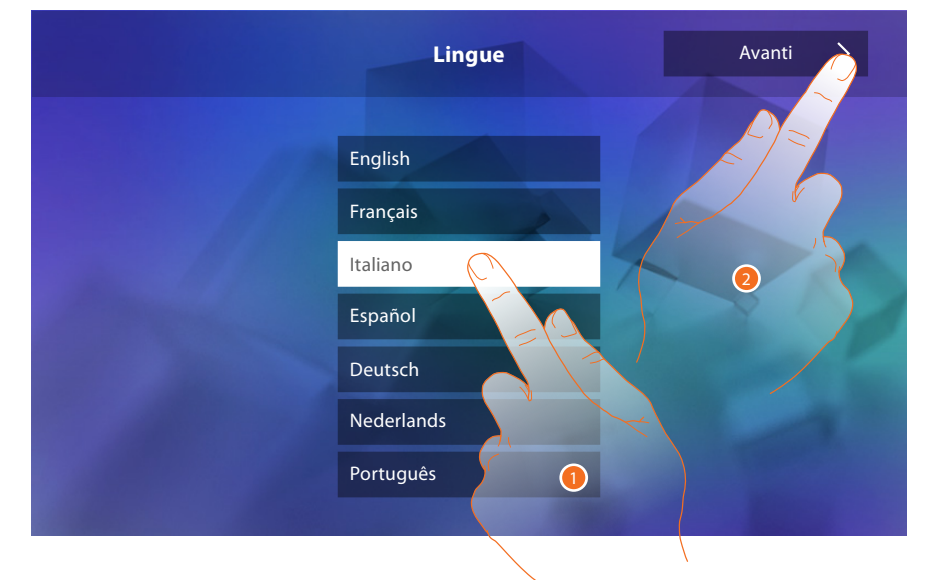

- 1. Tocca l'icona relativa alla lingua da impostare.
- 2. Tocca per proseguire.

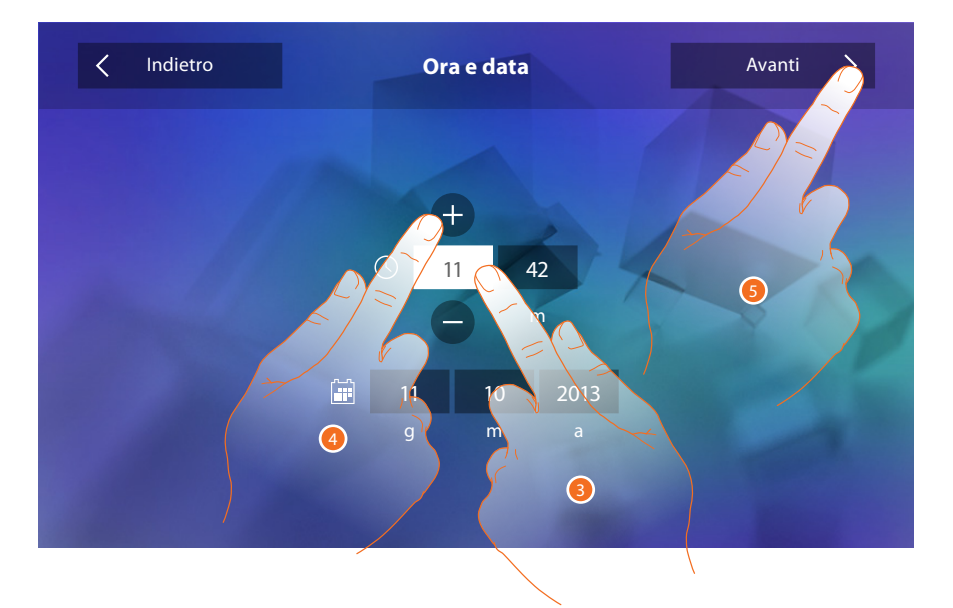

- 3. Tocca l'icona relativa al parametro da impostare (ora o data), appaiono le icone per aumentare o diminuire il valore.
- 4. Toccale per impostarlo.
- 5. Tocca per proseguire.

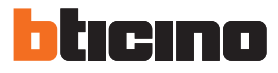

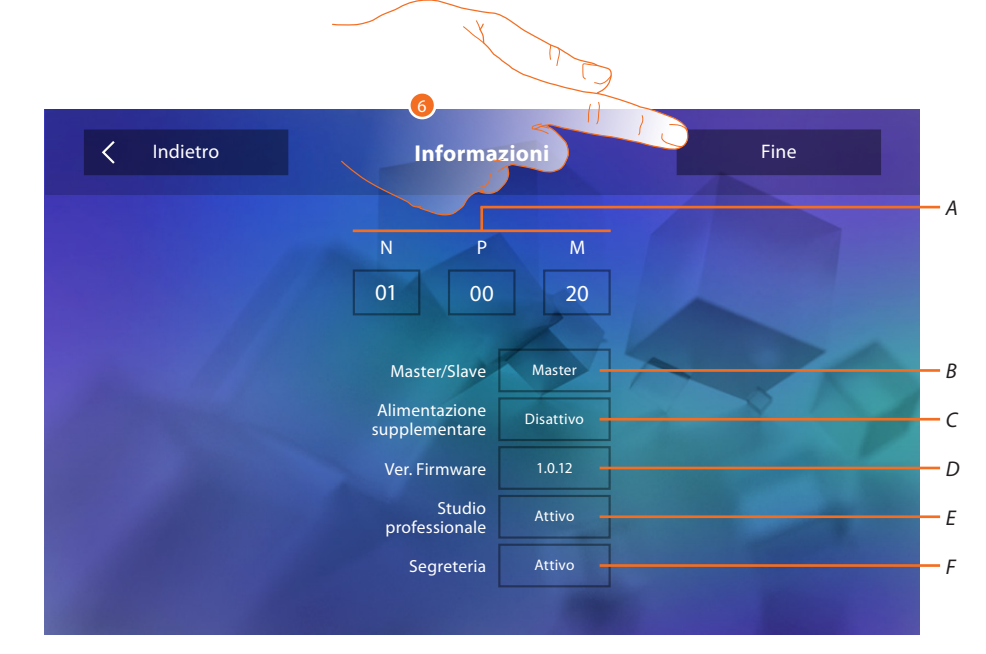

# Ora puoi visualizzare le informazioni relative alla configurazione del dispositivo

Visualizza:

- *A. I parametri di configurazione.*
- *B. Se il dispositivo è stato impostato come master o slave di appartamento.*
- *C. Se è presente un alimentatore supplementare.*
- *D. La versione firmware del dispositivo.*
- *E. Se è attiva la funzione* [Studio professionale](#page-29-0)*.*
- *F. Se è attiva la funzione* [Segreteria](#page-29-0) *(solo per la versione 344622).*
- 6. Tocca per terminare la procedura.

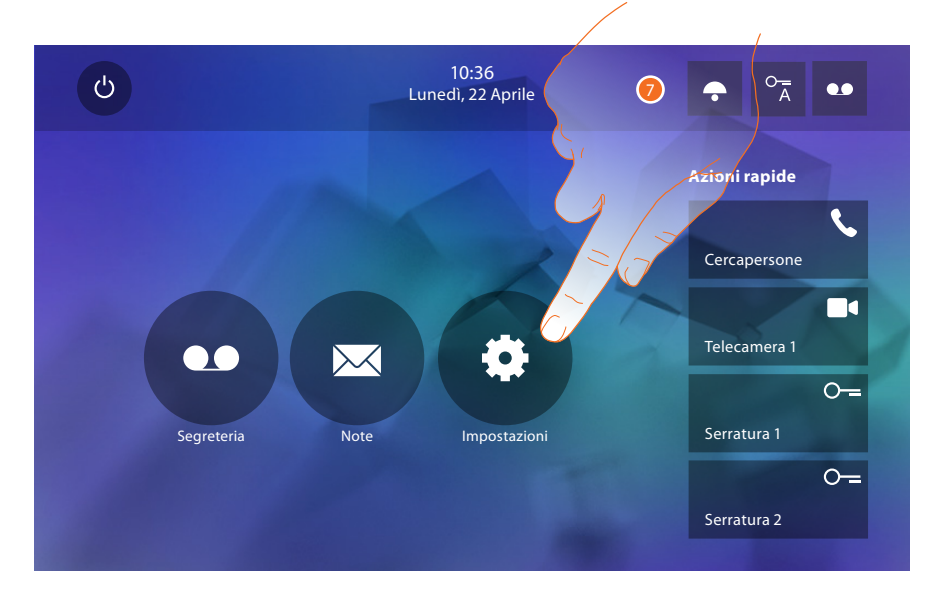

7. Tocca per procedere con la personalizzazione del dispositivo tramite la sezione *[Impostazioni](#page-18-1)*.

# <span id="page-18-1"></span><span id="page-18-0"></span>**Impostazioni**

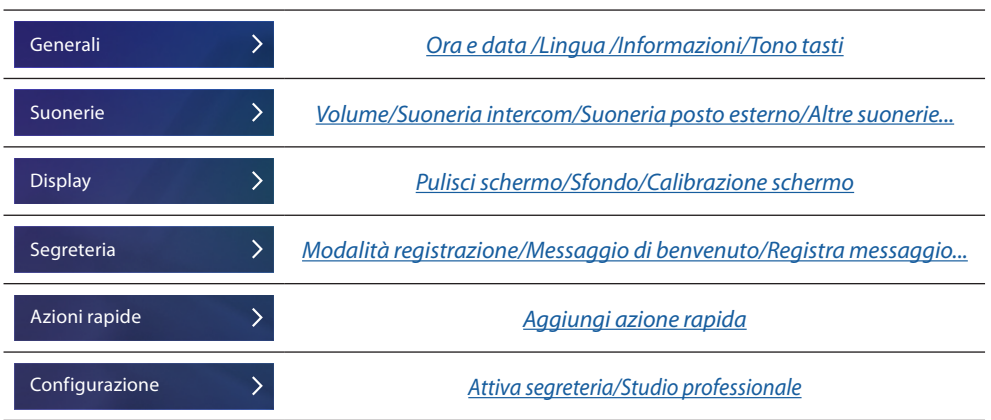

# **Generali**

In questa sezione sono presenti le impostazioni di carattere generale e informazioni sul dispositivo.

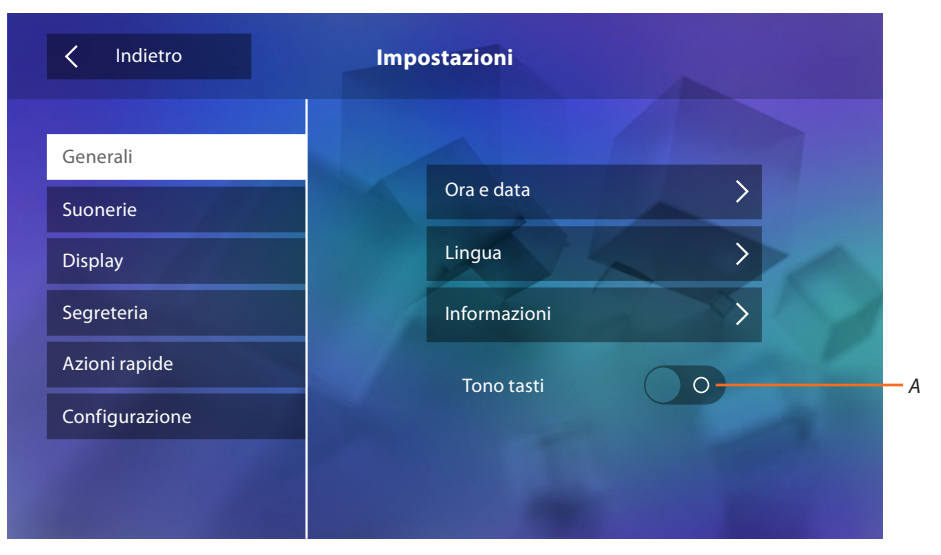

*A. Attiva/disattiva un suono quando tocchi un tasto.*

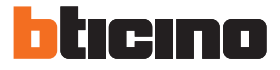

# <span id="page-19-0"></span>Ora e data

Imposta la data e l'ora corrente.

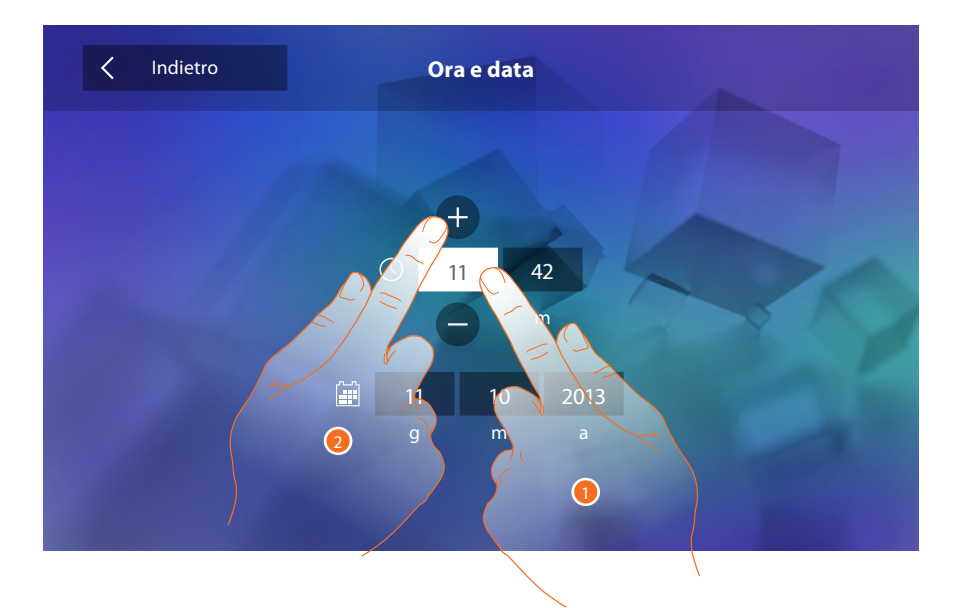

- 1. Tocca l'icona relativa al parametro da impostare, appaiono le icone per aumentare o diminuire il valore.
- 2. Toccale per impostarlo.

#### Lingua

Imposta la lingua del dispositivo.

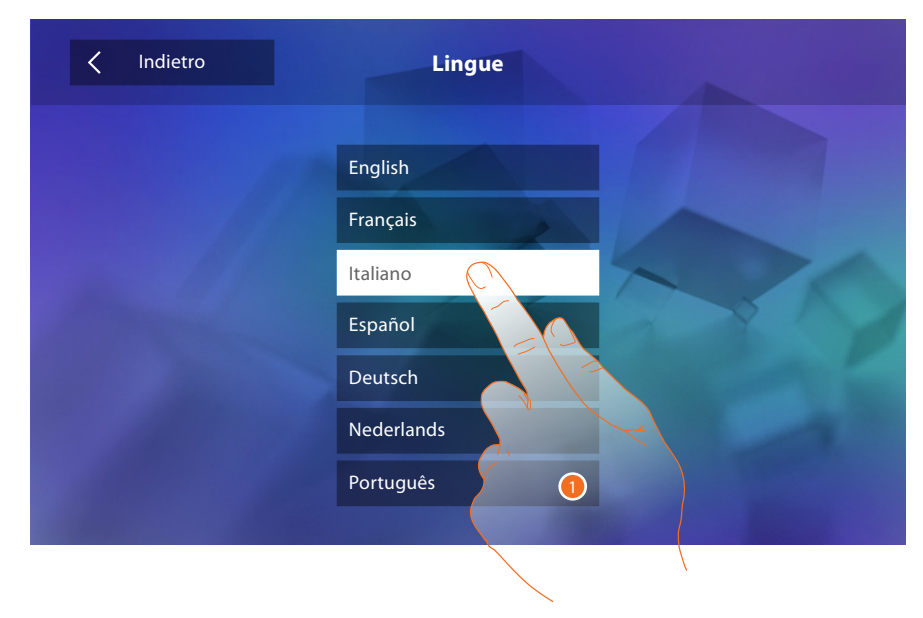

1. Tocca l'icona relativa alla lingua da impostare.

## Informazioni

Visualizza informazioni relative alla configurazione del dispositivo.

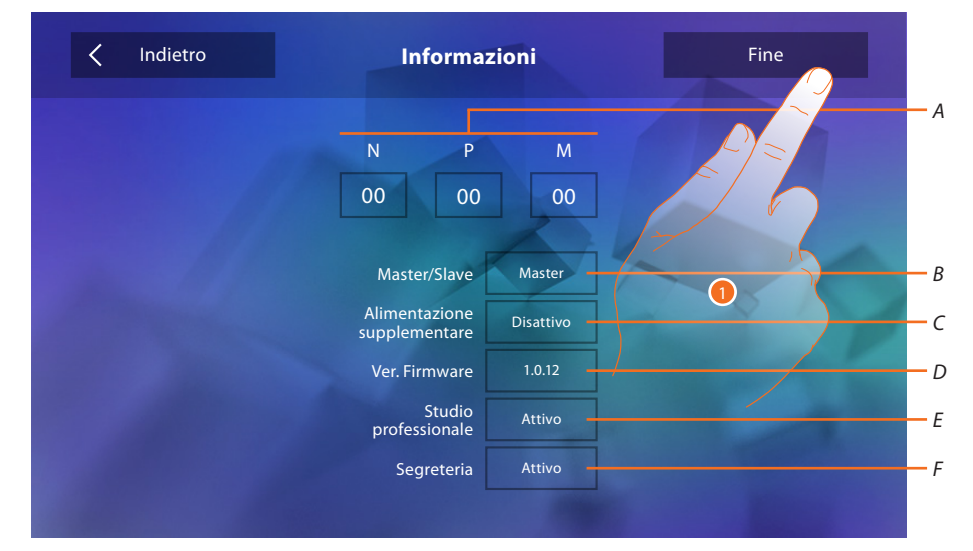

#### Visualizza:

- *A. I parametri di configurazione.*
- *B. Se il dispositivo è stato impostato come master o slave di appartamento.*
- *C. Se è presente un alimentatore supplementare.*
- *D. La versione firmware del dispositivo.*
- *E. Se è attiva la funzione* [Studio professionale](#page-29-0)*.*
- *F. Se è attiva la funzione* [Segreteria](#page-29-0) *(solo per la versione 344622).*
- 1. Tocca per tornare indietro e salvare le impostazioni.

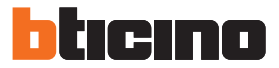

# <span id="page-21-1"></span><span id="page-21-0"></span>**Suonerie**

In questa sezione puoi abbinare delle suonerie ad alcuni eventi e regolarne il volume.

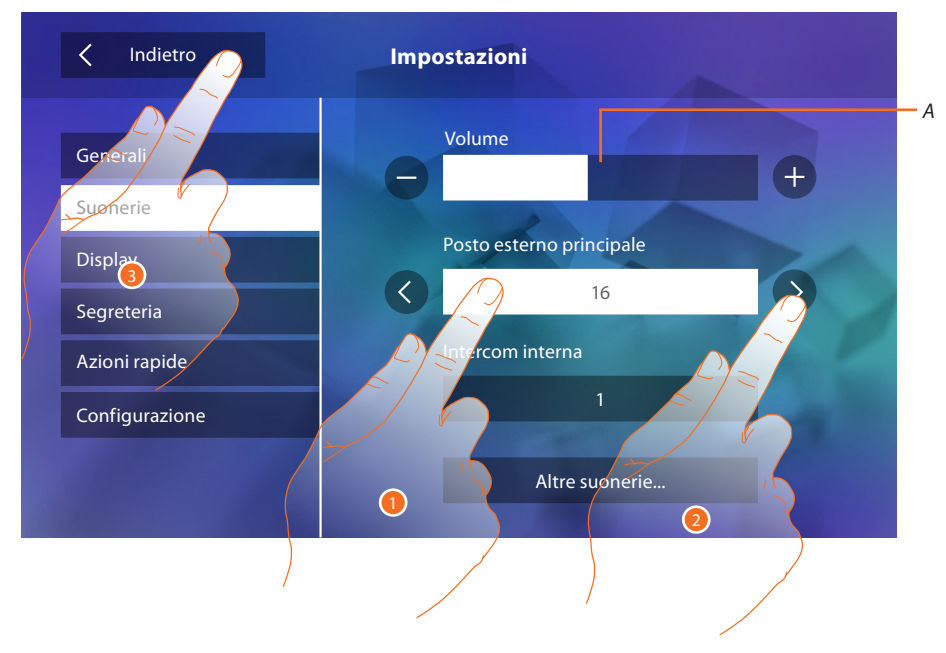

- *A. Regola il volume delle suonerie.*
- 1. Tocca il riquadro dell'evento di cui vuoi impostare la suoneria e appaiono le frecce per la selezione.
- 2. Scorri le suonerie disponibili (16), ne verrà riprodotto il suono in anteprima.
- 3. Tocca per tornare indietro e salvare le impostazioni.

Eventi di cui è possibile impostare la suoneria:

**Posto esterno principale**: chiamata da posto esterno principale (S0)

**Intercom interna**: chiamata da intercomunicante presente nel tuo appartamento. **Altre suonerie...**

**Posto esterno S1, S2, S3**: chiamata da posto esterno SECONDARIO (S1; S2; S3) **Intercom esterna**: chiamata da intercomunicante presente in un altro appartamento. **Chiamata al piano**: chiamata proveniente dal pulsante vicino alla tua porta d'ingresso. **Notifiche**: nota proveniente dal Centralino di portineria.

# <span id="page-22-1"></span><span id="page-22-0"></span>**Display**

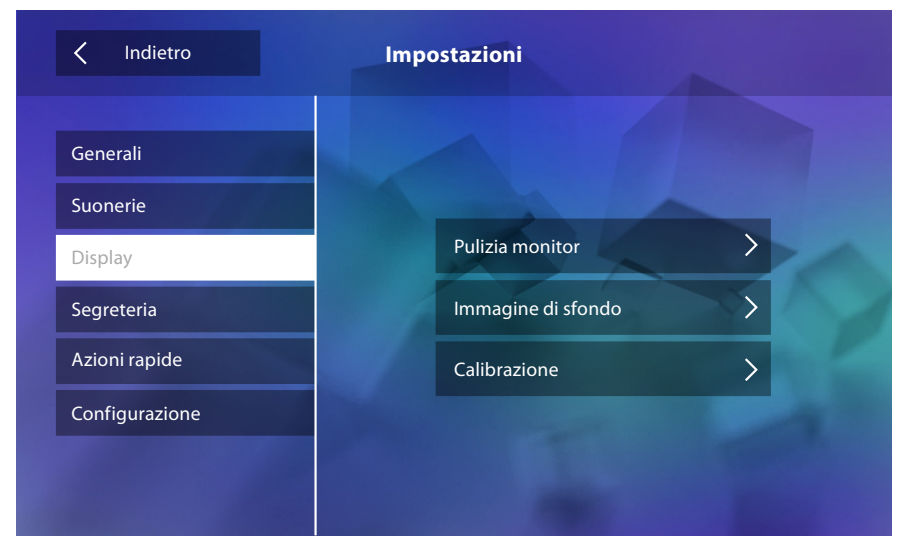

In questa sezione puoi calibrare, effettuare la pulizia del monitor e cambiare l'immagine di sfondo.

## Pulizia monitor

ti permette di disattivare il display ed i tasti e pulirlo senza inviare alcun comando accidentalmente.

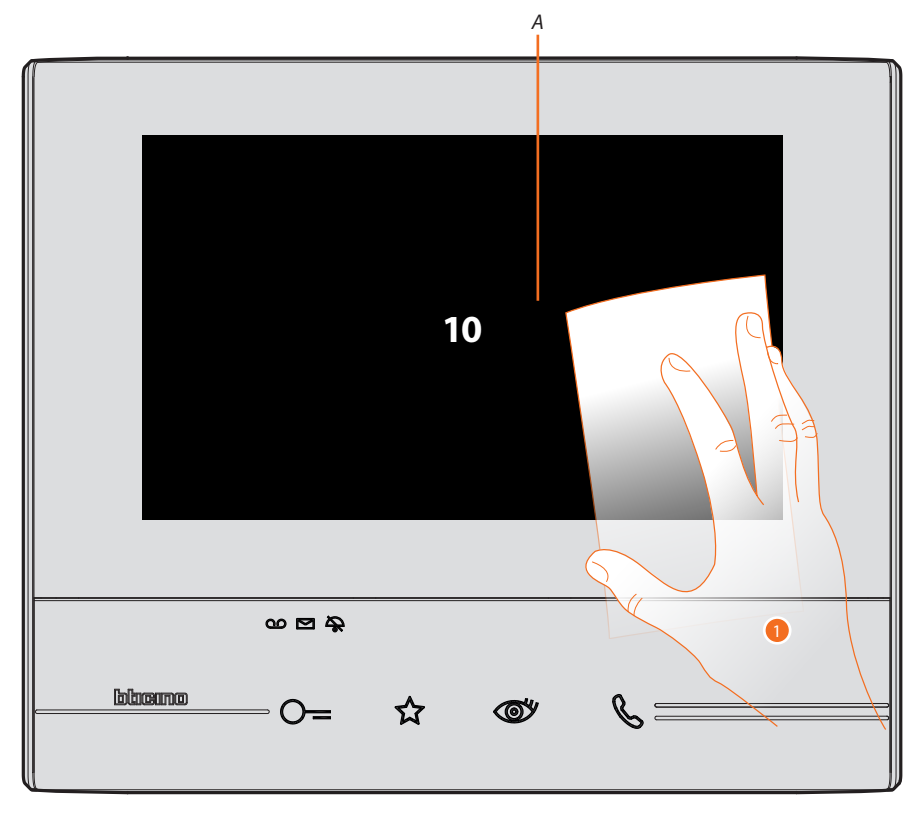

- *A. dopo aver toccato la relativa icona, il display rimane in stand-by per 10 secondi.*
- 1. In questo periodo puoi pulire il monitor ed i tasti.

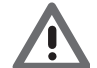

*Attenzione: non pulire con solventi, diluenti ecc. o prodotti abrasivi. Usare solo un panno morbido.*

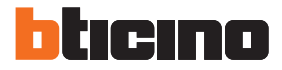

## Immagine di sfondo

Ti permette cambiare l'immagine di sfondo del dispositivo.

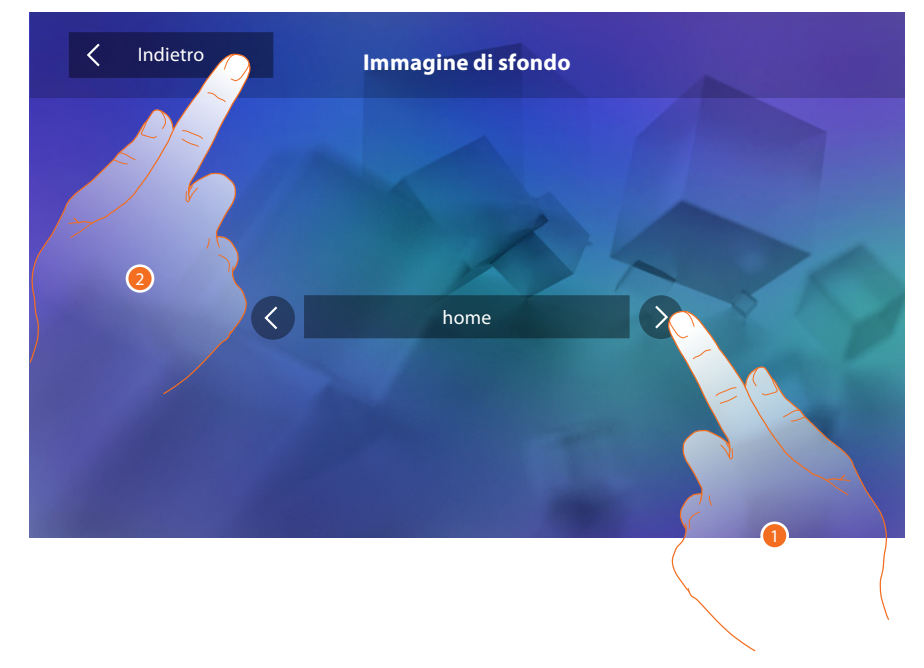

- 1. Scorri le immagini disponibili, verranno mostrate in anteprima come sfondo.
- 2. Tocca per tornare indietro e salvare le impostazioni.

#### Calibrazione

Ti permette di regolare la precisione del tocco sul display.

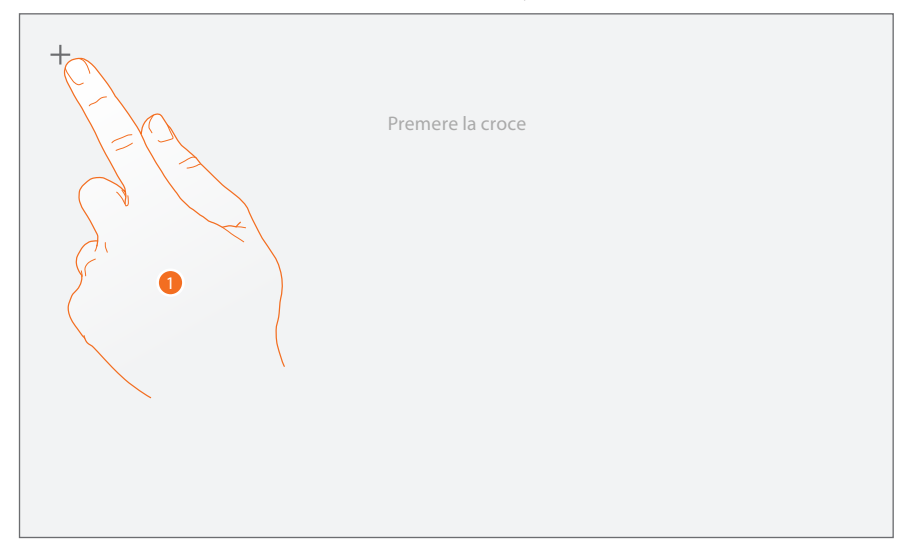

1. Tocca il simbolo "croce" visualizzato sul display, in tutte le posizioni in cui appare(5 posizioni). Al termine, nelle aree estreme del display appare l'icona <sup>Ok</sup>, toccala per terminare la taratura.

#### <span id="page-24-1"></span><span id="page-24-0"></span>**Segreteria (solo per la versione 344622)**

In questa sezione puoi impostare la qualità del video che viene registrato dalla segreteria e registrare il messaggio di benvenuto, abilitarlo o disabilitarlo.

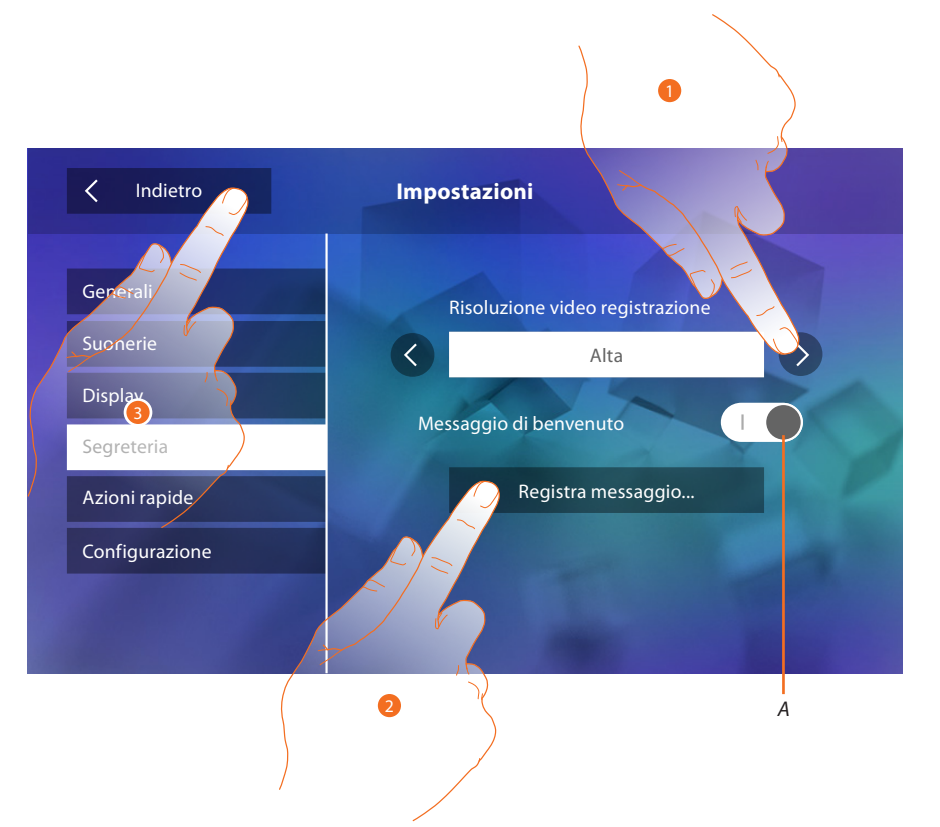

- *A. Attiva/disattiva il messaggio di benvenuto.*
- 1. Seleziona se i videomessaggi vengono registrati nella segreteria in alta risoluzione (massimo 25 videomessaggi da 15sec.) o in bassa risoluzione (massimo 150 videomessaggi da 15sec.)
- 2. Tocca per registrare un messaggio di benvenuto.
- 3. Tocca per tornare indietro e salvare le impostazioni.

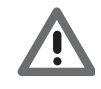

*Attenzione: il messaggio più recente sovrascrive il più vecchio.*

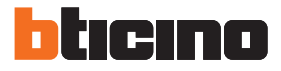

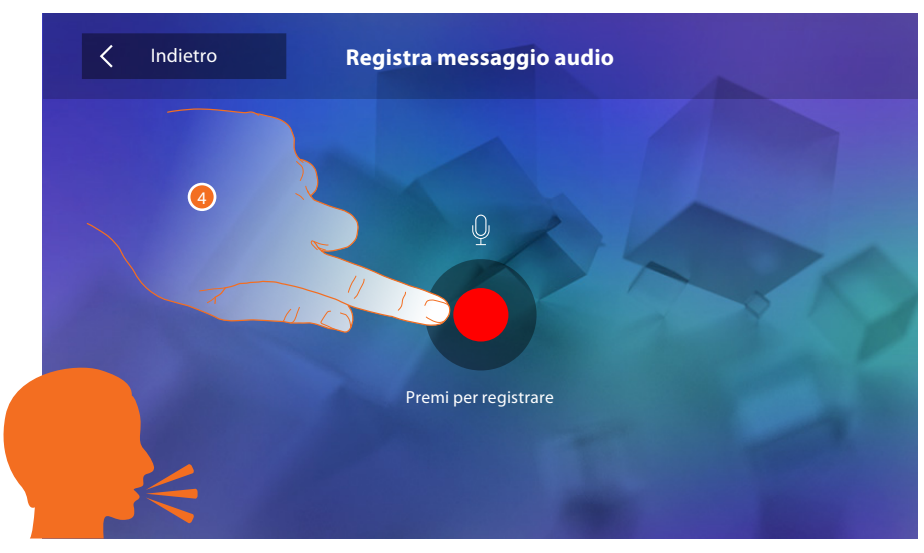

4. Tocca per avviare la registrazione, e pronuncia il messaggio.

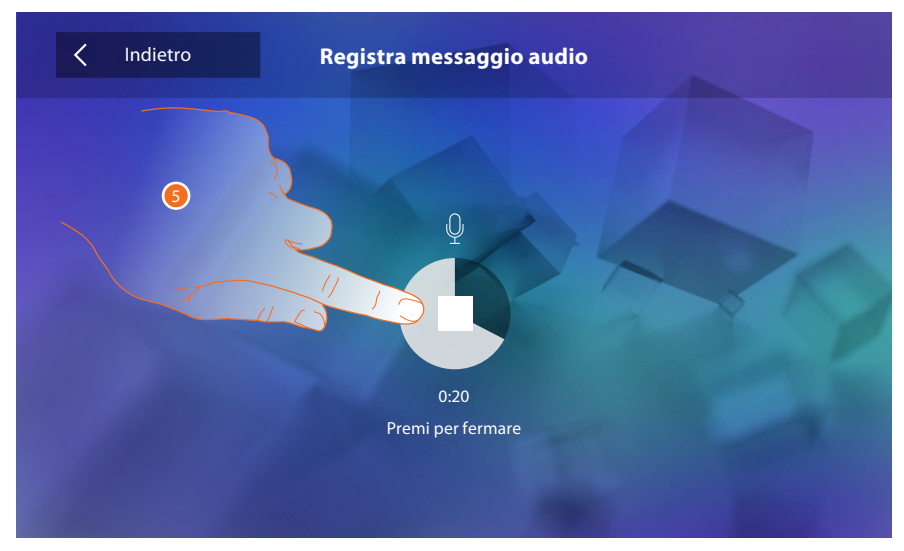

5. Tocca per terminare la registrazione.

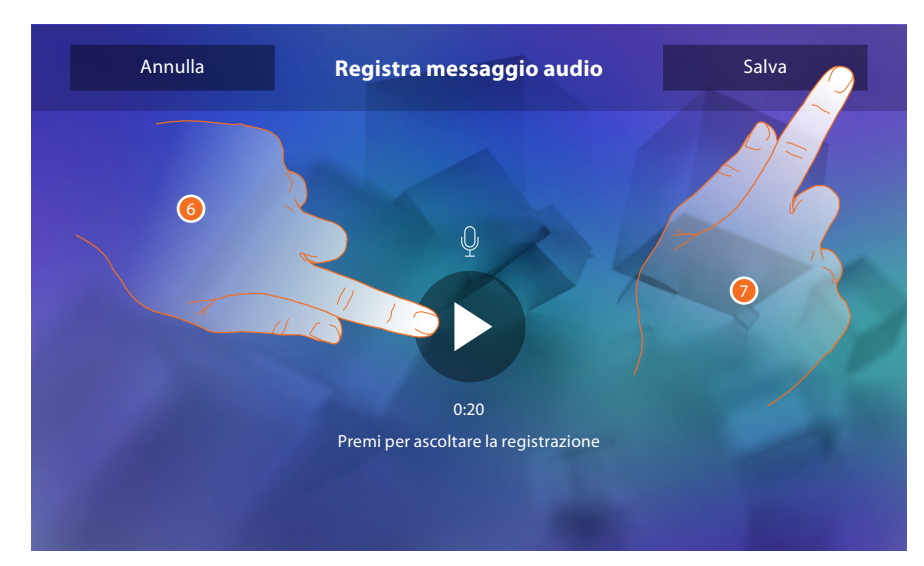

- 6. Tocca riascoltare il messaggio.
- 7. Tocca per salvarlo.

#### <span id="page-26-1"></span><span id="page-26-0"></span>**Azioni rapide**

In questa sezione puoi decidere quali azioni rapide visualizzare in home page, selezionandole tra quelle disponibili in base alla configurazione della sede M decine (Vedi "Funzioni configuratore M [decine \(Azioni rapide\)"](#page-12-1)).

Puoi inoltre personalizzare il nome *A* Indietro **Impostazioni**  $\overline{\left\langle \right\rangle }$  $\odot$ Generali **Cercapersone** *B* Suonerie ecamera 1 Display Segreteria erratura 1  $\circ$ -Azioni rapide Aggiungi azione rapida Configurazione 1. Tocca per aggiungere un'azione rapida.

- *A. Modifica nome azione rapida.*
- *B. Elimina azione rapida da home page.*

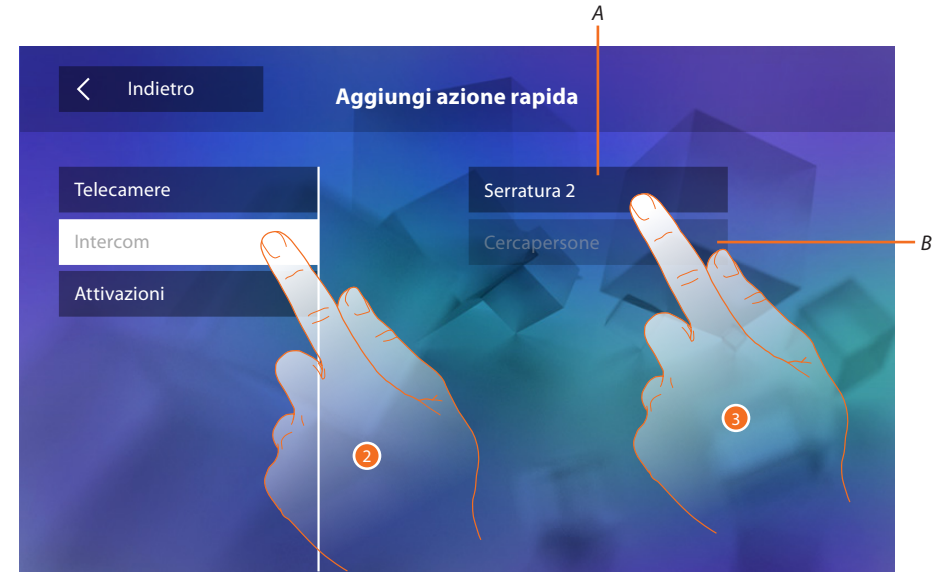

- 2. Seleziona la tipologia della funzione di cui vuoi aggiungere un azione rapida.
- 3 Seleziona l'azione rapida tra quelle disponibili.
- *A. Azione rapida disponibile.*
- *B. Azione rapida già presente in home page.*

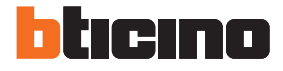

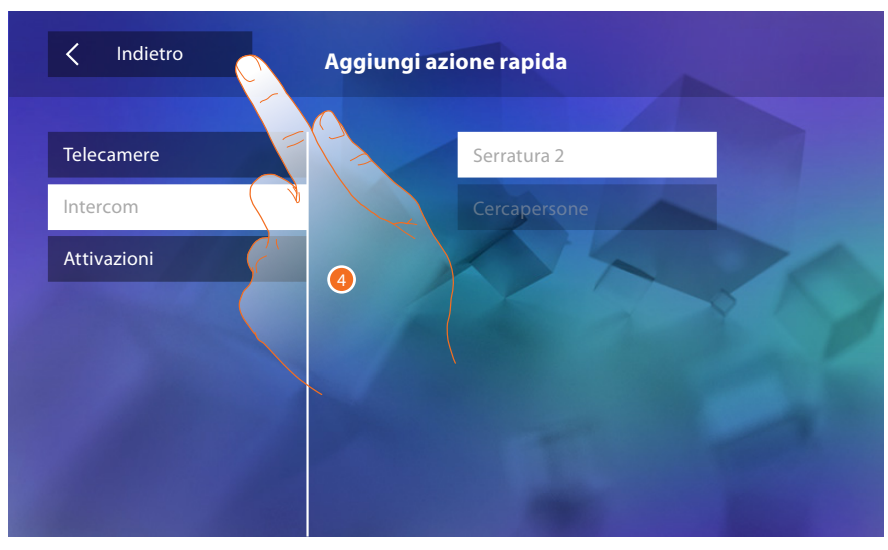

4. Tocca per tornare alla schermata azioni rapide e salvare le impostazioni.

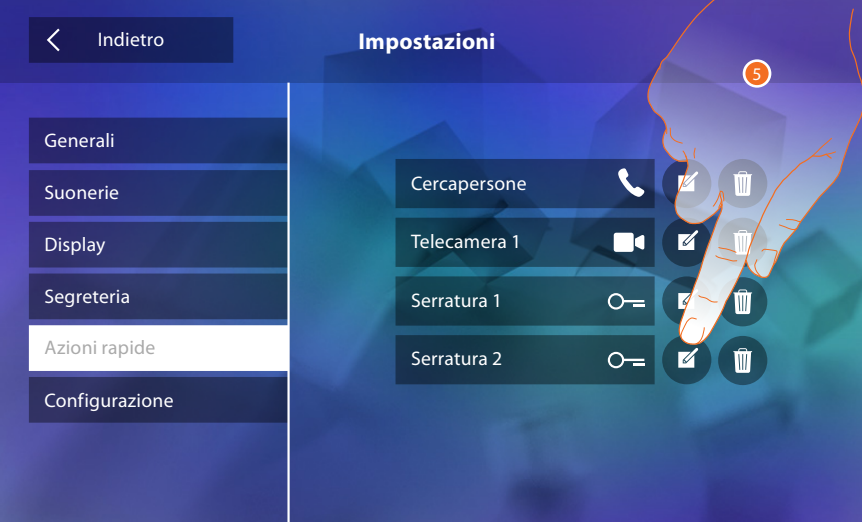

5. Tocca per modificare il nome.

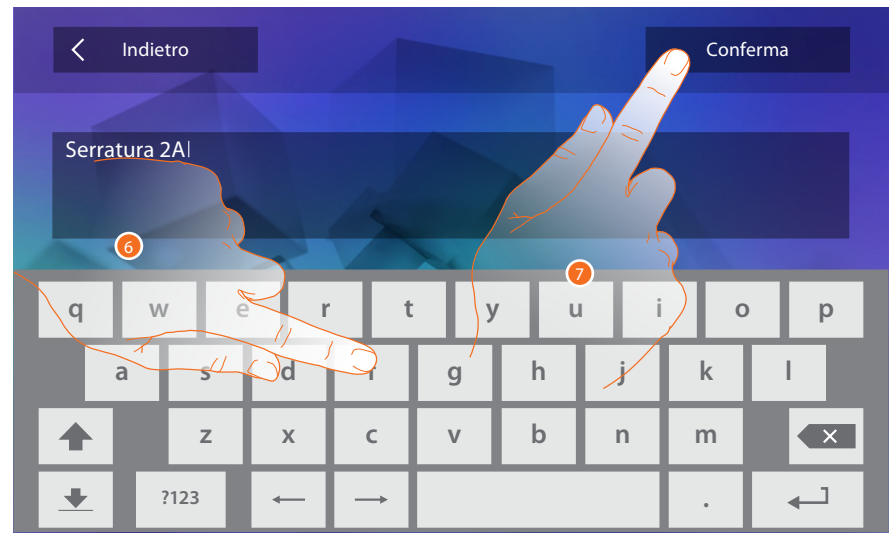

- 6. Inserisci il nuovo nome.
- 7. Tocca per confermare.

<span id="page-28-0"></span>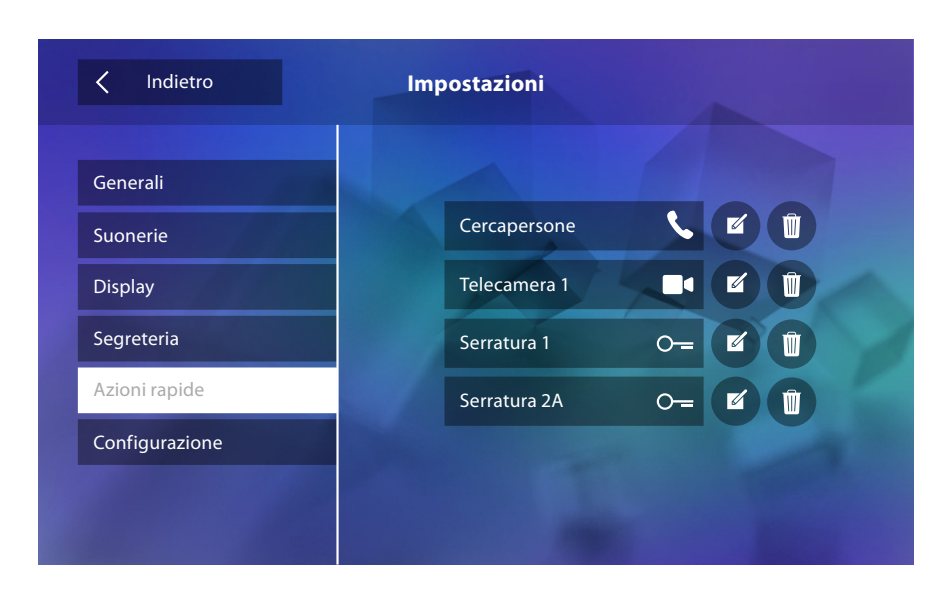

# **Configurazione**

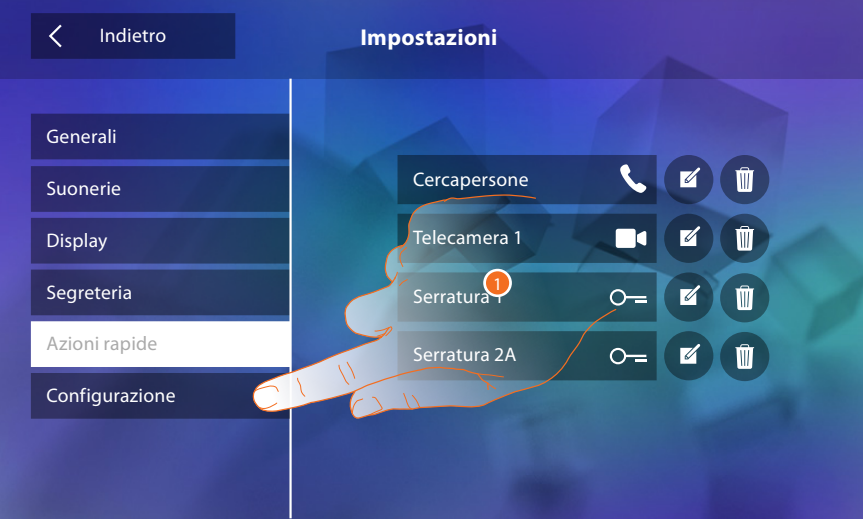

1. Tocca per entrare nella configurazione.

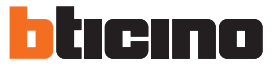

In questa sezione, previo inserimento password, puoi rendere disponibili le funzioni segreteria e studio professionale in home page e di conseguenza dare la possibilità all'utente di attivarle/ disattivarle.

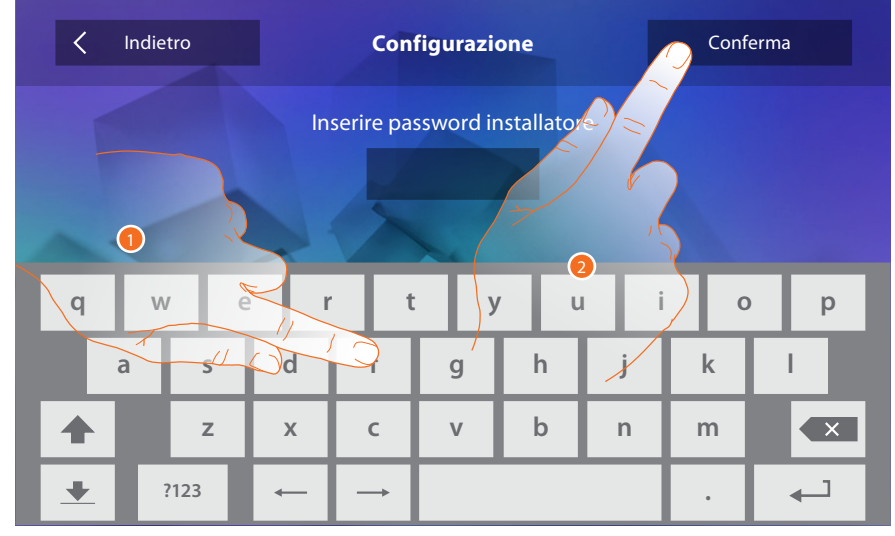

- 1. Tocca per inserire la password (default 12345).
- <span id="page-29-0"></span>2. Tocca per confermare.

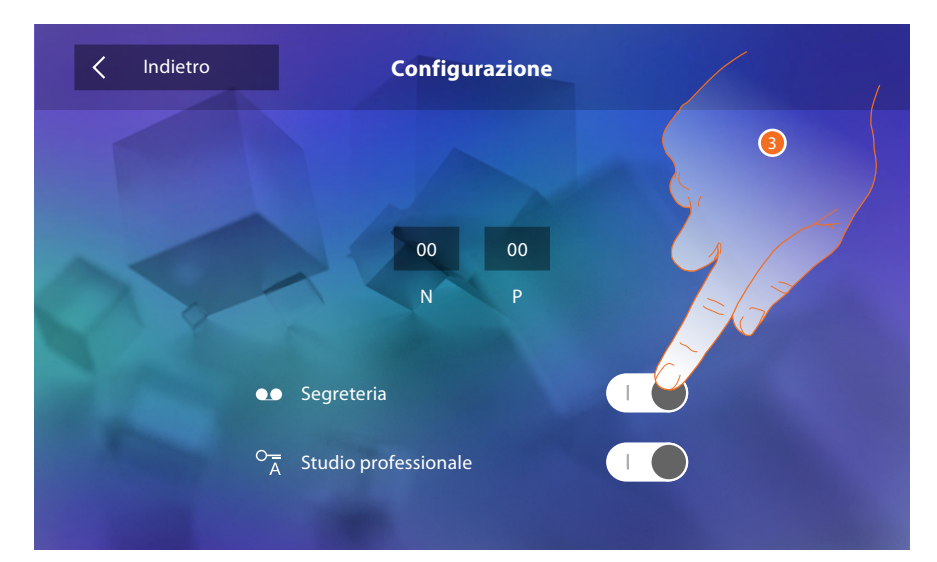

3. Tocca per rendere disponibile la funzione in home page.

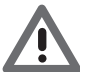

*Attenzione: Sono disponibili ulteriori configurazioni nella [modalità avanzata,](#page-30-1) utilizzabile solo nel caso in cui non hai inserito nessun configuratore nelle sedi N-P-M.*

# <span id="page-30-1"></span><span id="page-30-0"></span>**Configurazione avanzata**

La Configurazione avanzata, ti consente di configurare le impostazioni di base , le azioni rapide e le funzioni telecamere, intercom e attivazioni, senza essere vincolati ad un set predefinito.

# **Prima accensione**

Dopo aver collegato il dispositivo devi eseguire le personalizzazioni. Attendi che i led terminino di lampeggiare e tocca il display per accenderlo.

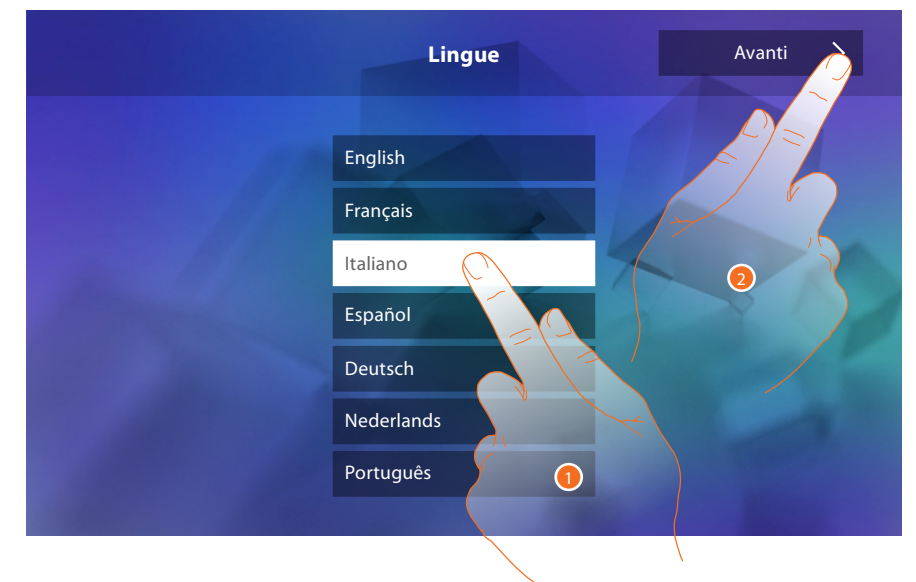

- 1. Tocca l'icona relativa alla lingua da impostare.
- 2. Tocca per proseguire.

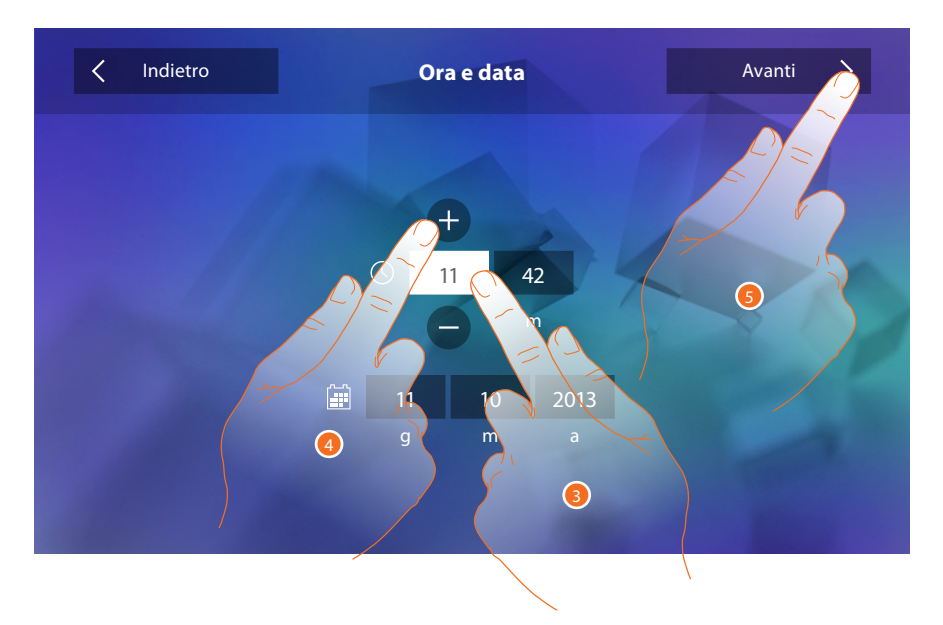

- 3. Tocca l'icona relativa al parametro da impostare (ora o data), appaiono le icone per aumentare o diminuire il valore.
- 4. Toccale per impostarlo.
- 5. Tocca per proseguire.

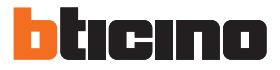

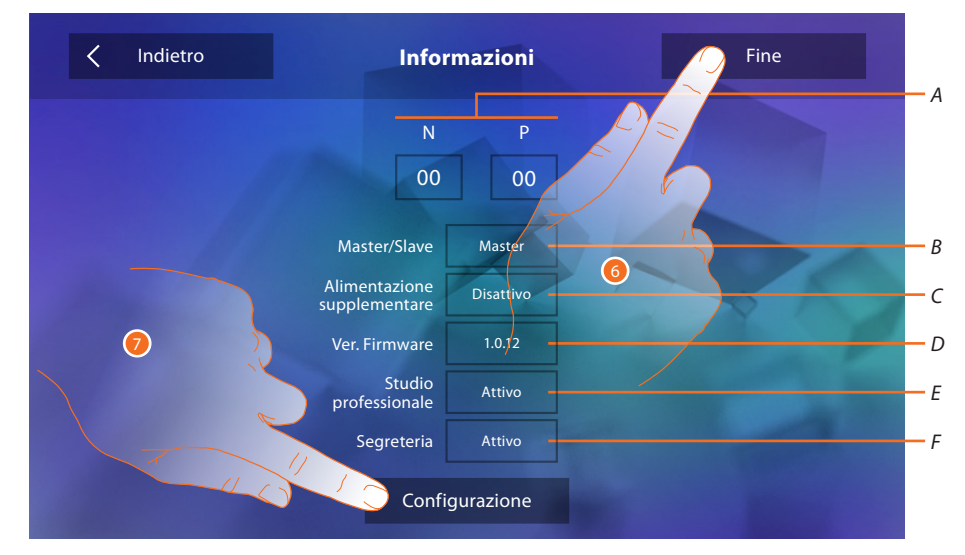

#### Ora puoi visualizzare alcune informazioni relative alla configurazione del dispositivo

Visualizza:

- *A. I parametri di configurazione.*
- *B. Se il dispositivo è stato impostato come master o slave di appartamento.*
- *C. Se è presente un alimentatore supplementare.*
- *D. La versione firmware del dispositivo.*
- *E. Se è attiva la funzione Studio professionale.*
- *F. Se è attiva la funzione Segreteria.*
- 6. Premendo il tasto fine, si va alla schermata di Homepage, rimandando la configurazione ad un'altro momento.
- 7. A questo punto, tocca per accedere alla sezione configurazione.

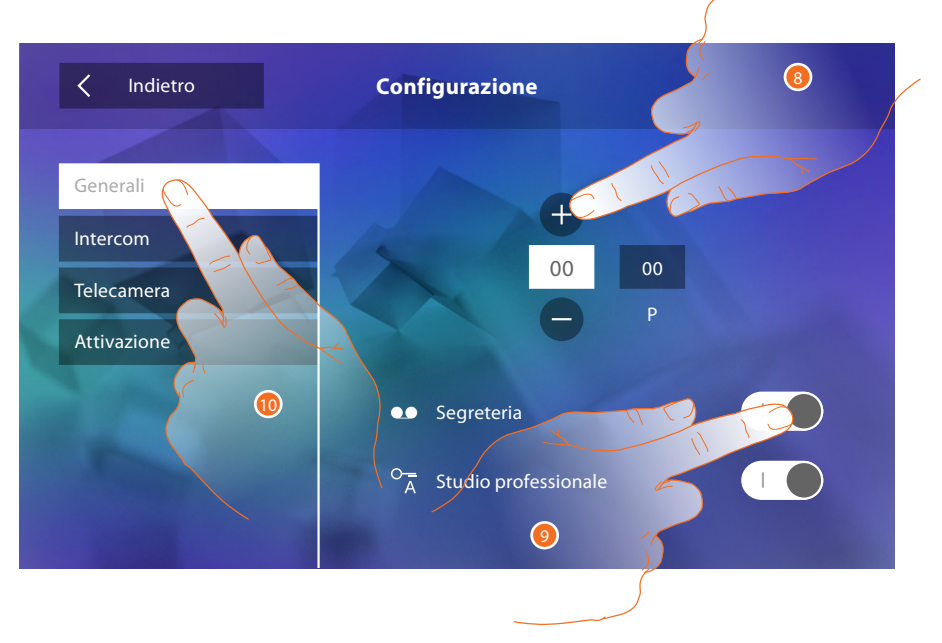

- 8. Inserisci i valori del configuratore N per impostare l'Indirizzo del dispositivo e i valori del configuratore P per impostare l'Indirizzo del PE di cui si apre la Serratura con PI a riposo e a cui si indirizza l'autoaccensione.
- 9. Tocca per rendere disponibili le funzioni in home page.

10. Procedi con la [configurazione](#page-34-1) avanzata vedi sezione configurazione.

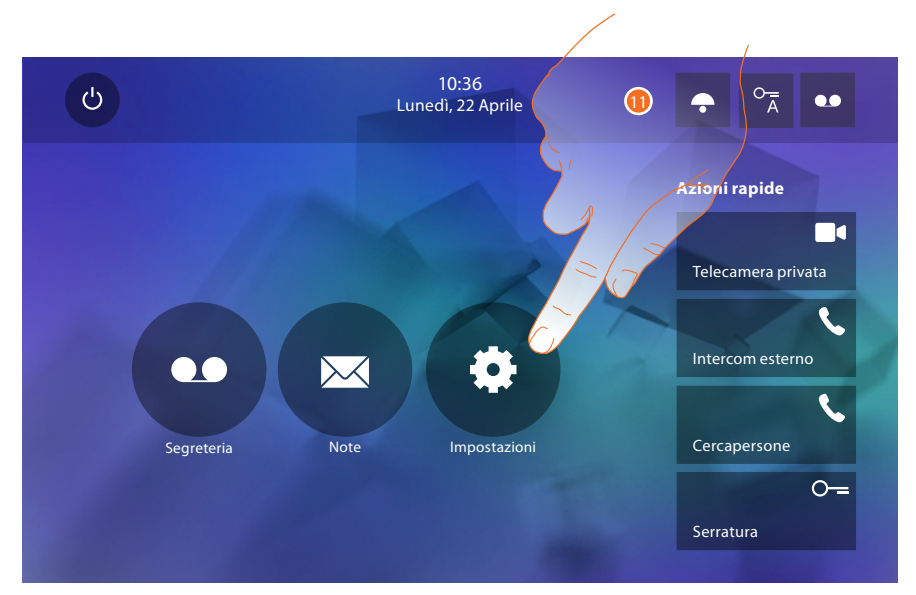

11. Tocca per procedere con la personalizzazione del dispositivo tramite la sezione *[Impostazioni](#page-33-2)*.

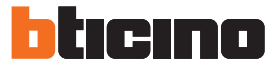

#### <span id="page-33-2"></span><span id="page-33-0"></span>**Impostazioni**

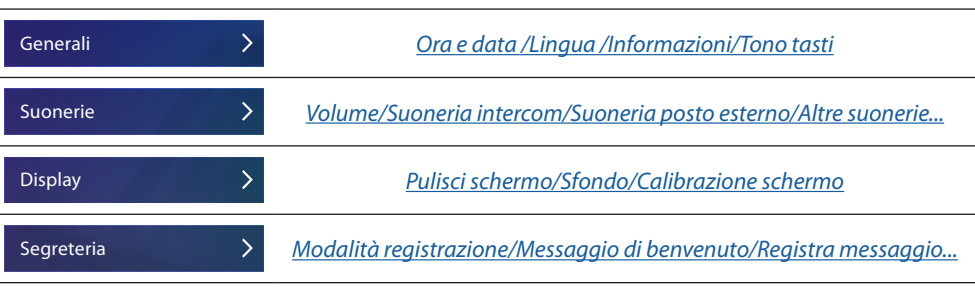

Per le [impostazioni](#page-18-1) sopraelencate fai riferimento alla sezione impostazioni della configurazione fisica.

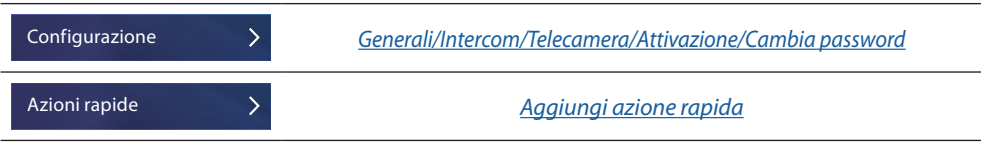

# <span id="page-33-1"></span>**Configurazione**

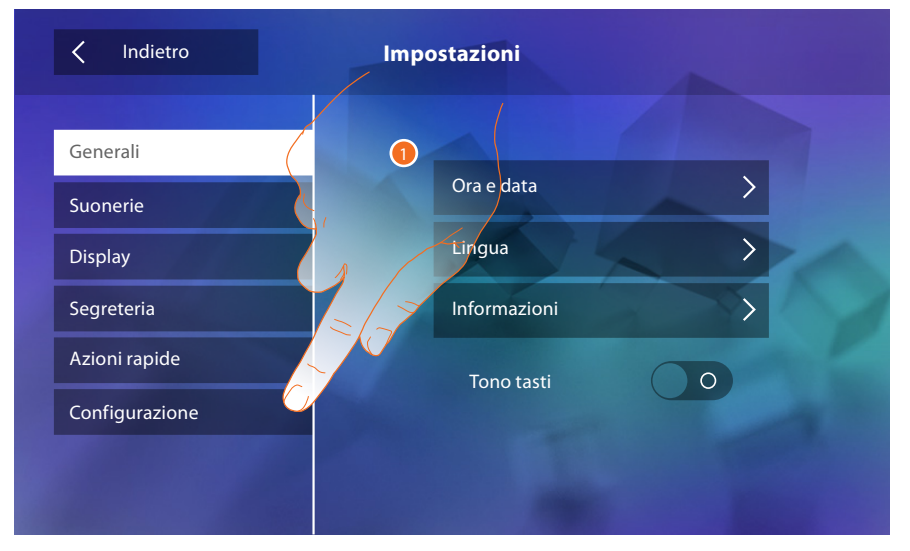

1. Tocca per configurare il dispositivo in modo avanzato.

Per accedere a questa sezione è necessario inserire la password.

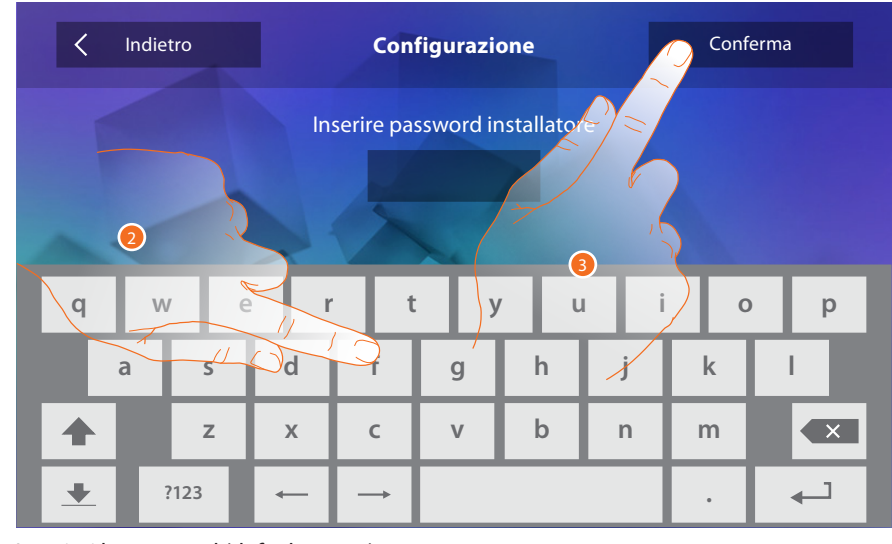

2. Inserisci la password (default 12345).

3. Tocca per confermare.

# <span id="page-34-2"></span><span id="page-34-0"></span>**Generali** <u>ි</u>  $\overline{\langle}$ Indietro Generali Intercom 00 00 Telecamera P Attivazione Cambia password Segreteria Studio professionale  $\circ_{\overline{A}}$  $\odot$

- 1. Inserisci i valori del configuratore N per impostare l'Indirizzo del dispositivo e i valori del configuratore P per impostare l'Indirizzo del PE di cui si apre la Serratura con PI a riposo e a cui si indirizza l'autoaccensione.
- 2. Tocca per rendere disponibili le funzioni in home page.

## <span id="page-34-1"></span>**Intercom**

In questa sezione puoi configurare gli intercom che consentiranno all'utente di comunicare con altri videocitofoni/citofoni installati nell'abitazione o in altri appartamenti e tramite l'impianto di diffusione sonora effettuare un cercapersone.

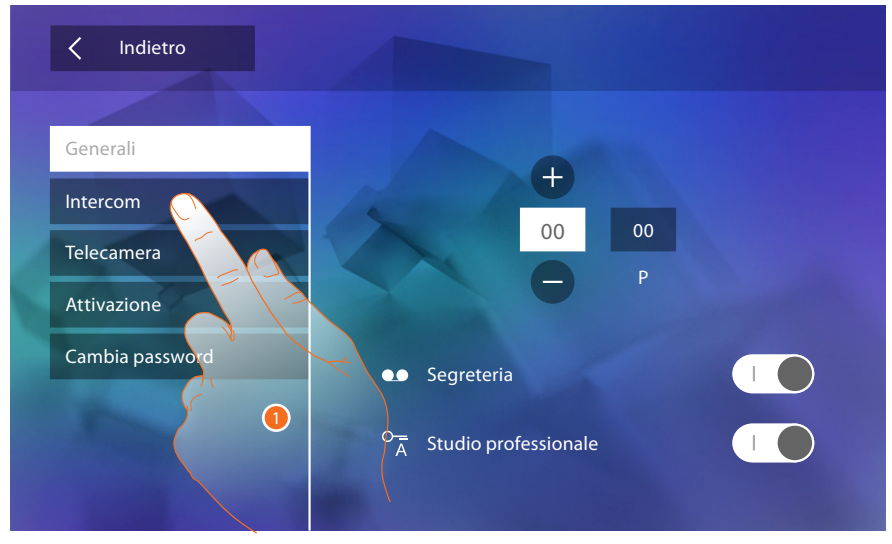

1. Tocca per entrare nella sezione intercom.

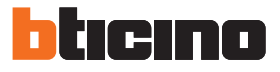

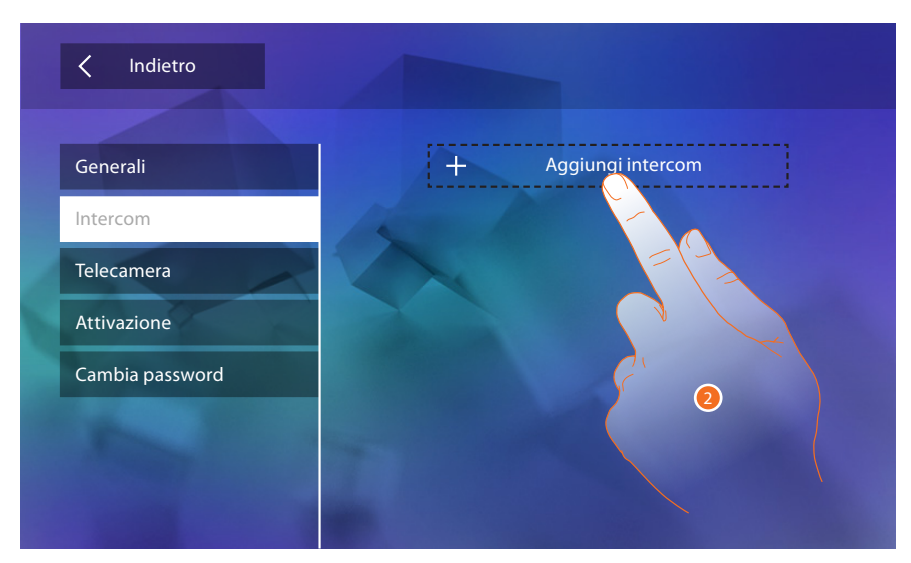

2. Tocca per aggiungere un intercom.

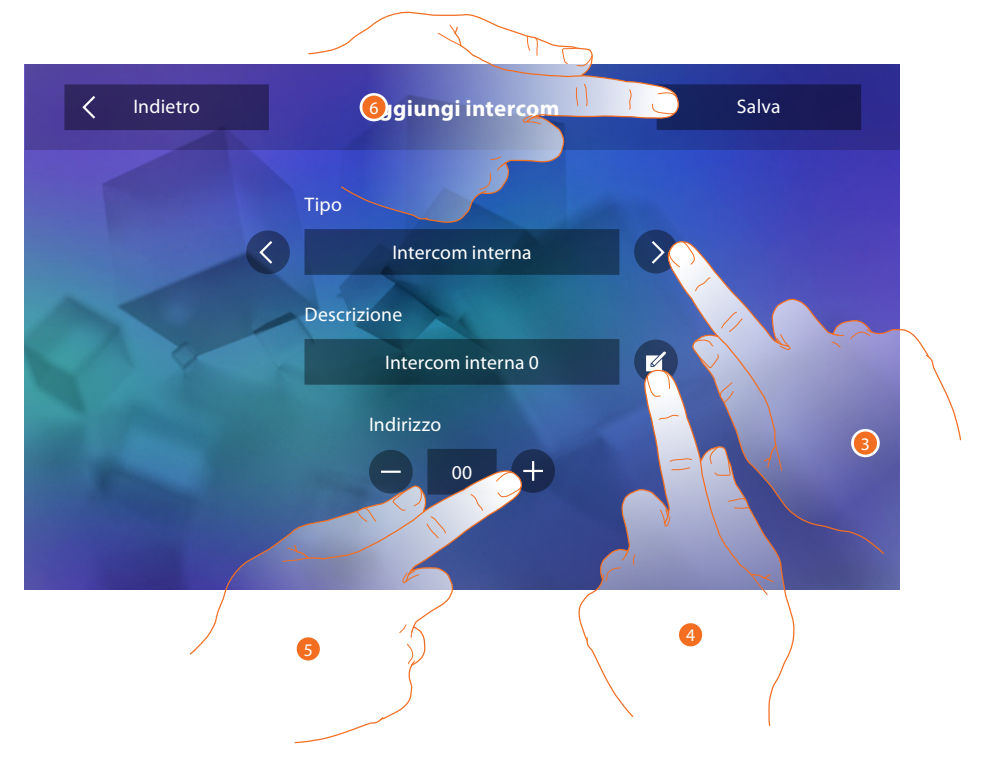

3. Seleziona il tipo di intercom tra:

**Interna**: permette la comunicazione tra locali dello stesso appartamento (oppure tra dispositivi di appartamenti differenti purchè non siano presenti interfacce di appartamento) **Esterna**: permette la comunicazione tra locali di appartamenti diversi (in caso siano presenti interfacce di appartamento)

**Cercapersone**: permette la comunicazione con l'impianto di diffusione sonora **Generale**: permette la comunicazione con tutti i posti interni

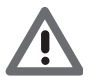

*Attenzione: in caso non ci sia interfaccia di appartamento, la chiamata verrà effettuata a tutti i condomini, viceversa rimarrà all'interno dell'appartamento.*

- 4. Cambia il nome.
- 5. Inserisci l'indirizzo: **Interna**: indirizzo del dispositivo cablato nello stesso appartamento **Esterna**: indirizzo di un altro appartamento
- 6. Tocca per salvare.

<span id="page-36-0"></span>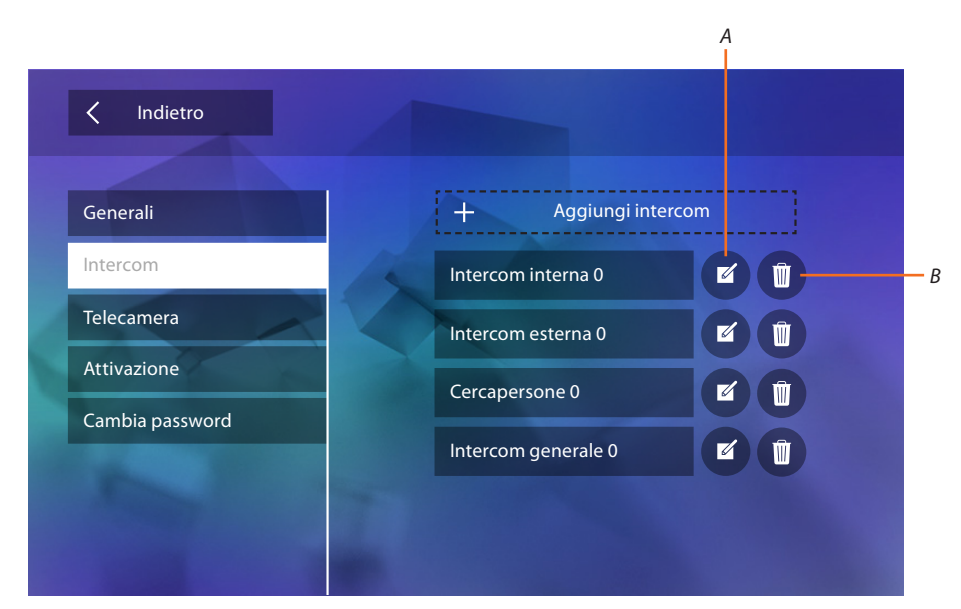

- *A. Modifica nome intercom.*
- *B. Elimina intercom.*

#### **Telecamera**

In questa sezione puoi configurare le telecamere che consentiranno all'utente di visualizzare le immagini provenienti dal proprio appartamento, dalla zona condominiale o da un impianto di videosorveglianza.

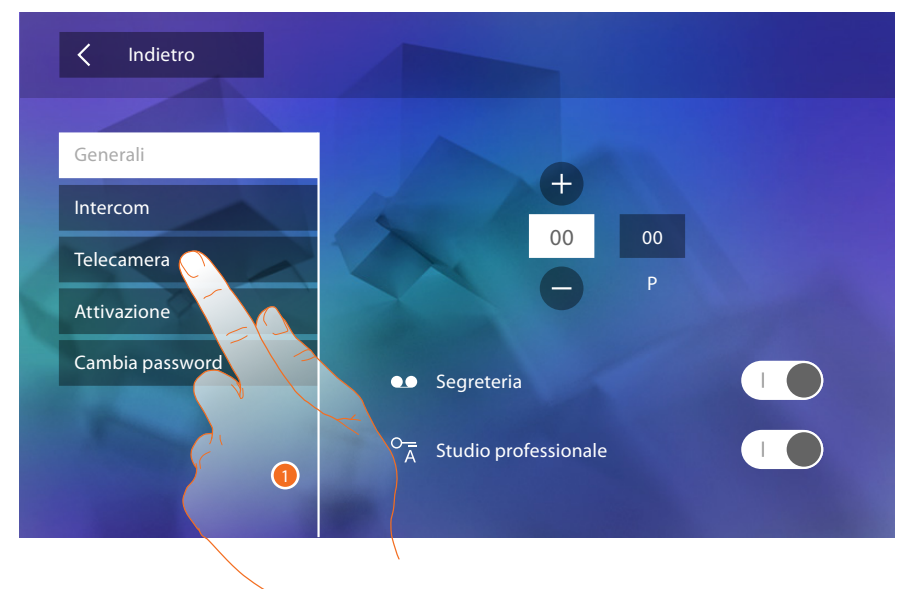

1. Tocca per entrare nella sezione telecamere.

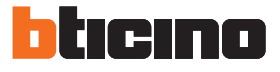

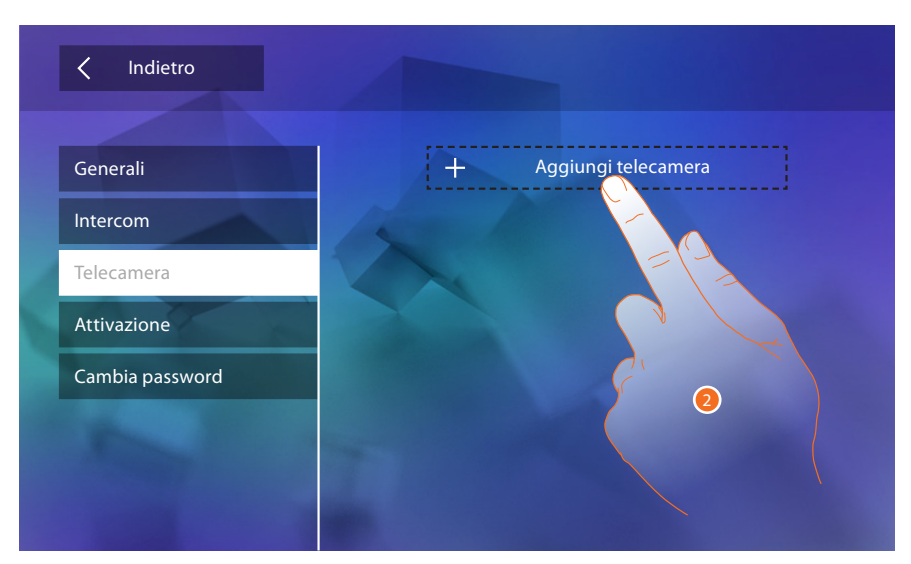

2. Tocca per aggiungere una telecamera/posto esterno.

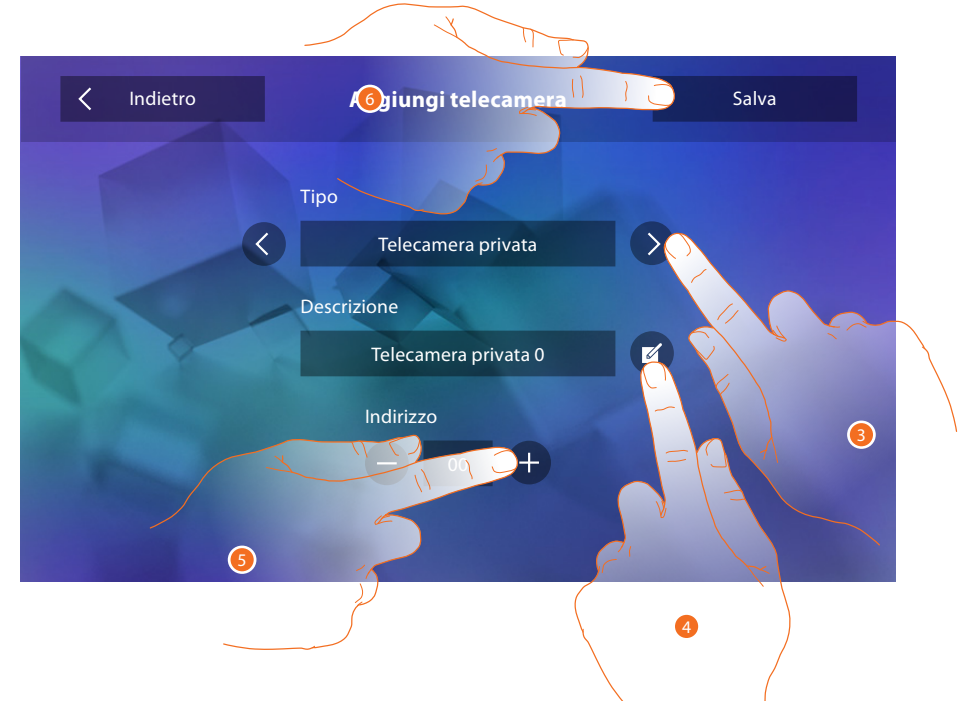

3. Seleziona il tipo di telecamera/posto esterno tra:

**Privata**: permette di visualizzare le immagini provenienti da una telecamera/posto esterno installata nel proprio appartamento (in caso di presenza di interfaccia di appartamento) **Pubblica**: permette di visualizzare le immagini provenienti da una telecamera/posto esterno installata nella parte condominiale e visibile a tutti i condomini (in caso di presenza di interfacce di appartamento)

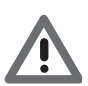

*Attenzione: in impianti condominiali senza interfacce di appartamento e in abitazioni monofamiliari, le telecamere sono da considerarsi PRIVATE.*

**TVCC**: permette di visualizzare le immagini provenienti da una telecamera di un impianto di videosorveglianza integrato con il sistema SCS di videocitofonia.

L'immagine viene visualizzata per tre minuti e non è possibile eseguire una sequenza di telecamere. Se si vuole vedere una sequenza di telecamere o una multivisione, collegare l'interfaccia 347400 all'uscita di un dispositivo (es. Digital Video Recorder) che esegua tale azione.

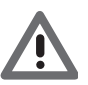

*Attenzione: per realizzare questa integrazione fare riferimento alle guide o agli schemi dell'interfaccia SCS/coassiale 347400.*

- <span id="page-38-0"></span>4. Cambia il nome.
- 5. Inserisci l'indirizzo della telecamera/posto esterno
- 6. Tocca per salvare.

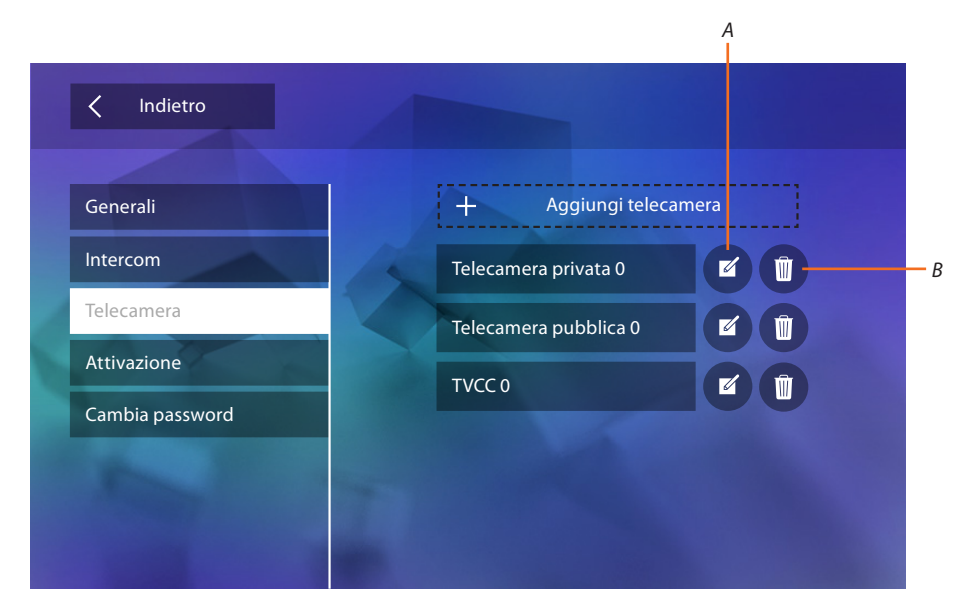

- *A. Modifica nome telecamera/posto esterno.*
- *B. Elimina telecamera/posto esterno.*

#### **Attivazione**

In questa sezione puoi configurare gli attuatori presenti nel tuo impianto (es: serratura, luce giardino, ecc) e renderli attivabili per l'utente

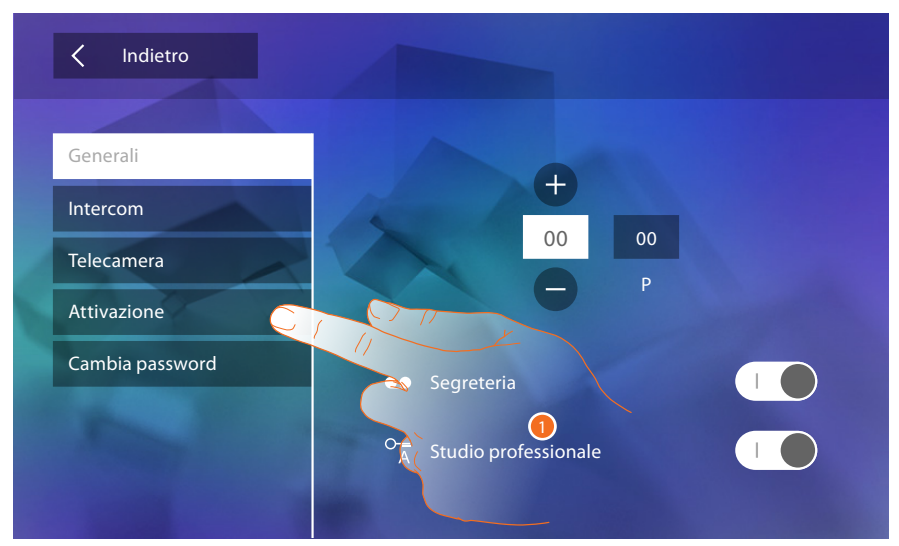

1. Tocca per entrare nella sezione attivazione.

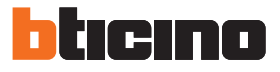

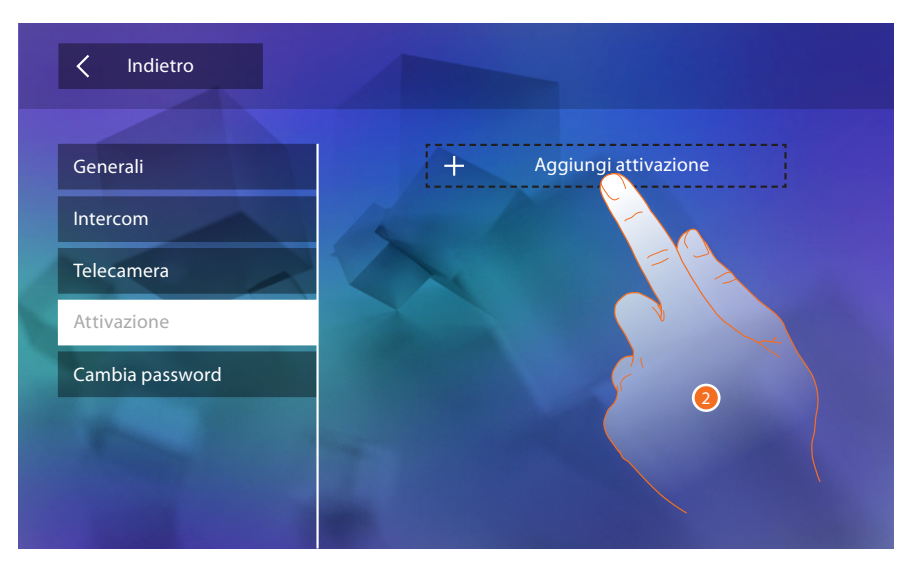

2. Tocca per aggiungere un'attivazione.

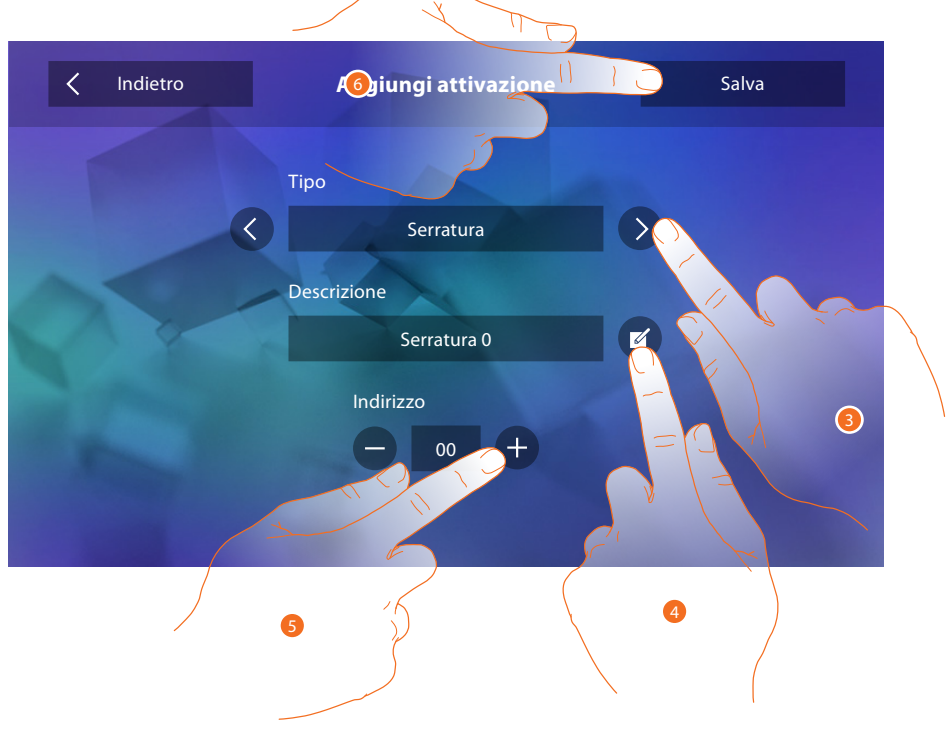

- 3. Seleziona il tipo di attivazione tra: **Serratura**: permette di attivare un attuatore serratura **Attivazione generica**: permette di attivare un attuatore generico
- 4. Cambia il nome.
- 5. Inserisci l'indirizzo dell'attuatore
- 6. Tocca per salvare.

<span id="page-40-0"></span>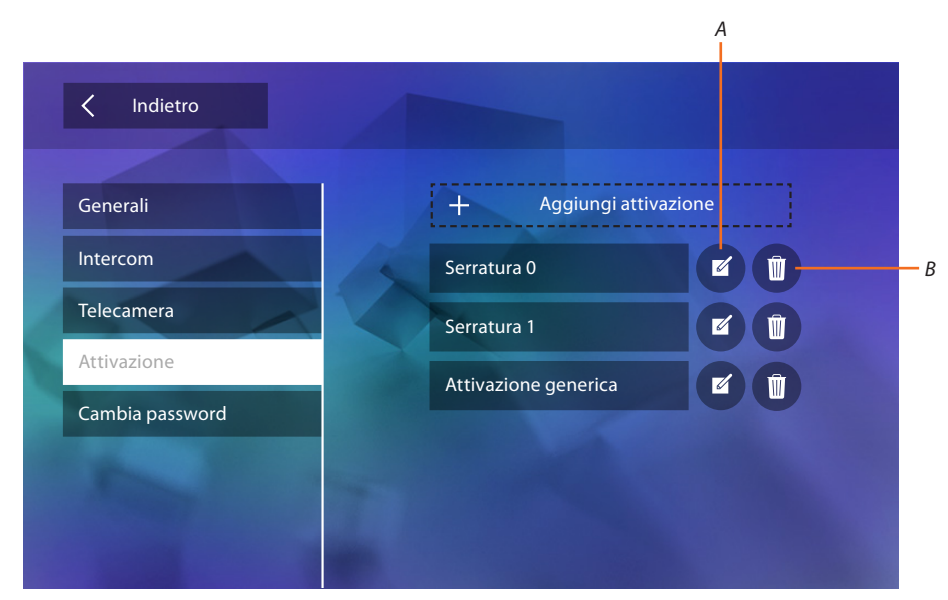

- *A. Modifica nome attivazione.*
- *B. Elimina attivazione.*

# **Cambia password**

In questa sezione puoi modificare la password che da accesso alla sezione configurazione.

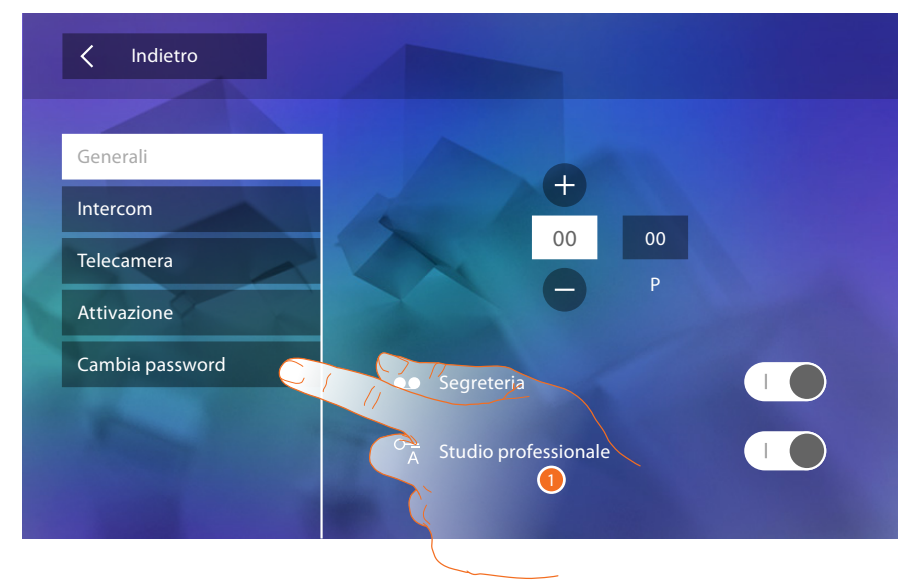

1. Tocca per entrare nella sezione cambio password.

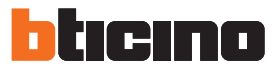

<span id="page-41-0"></span>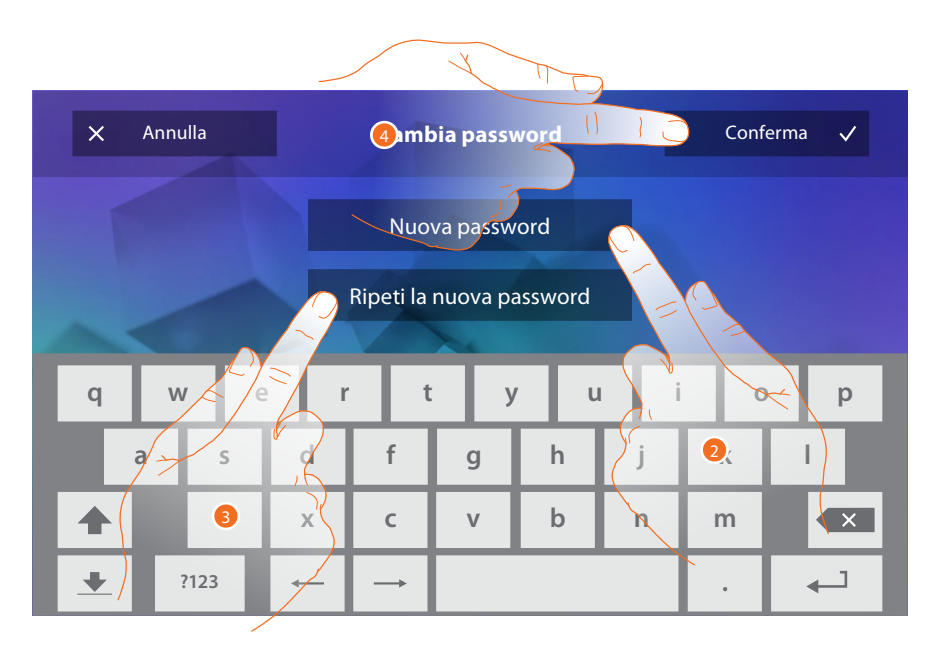

- 1. Inserisci la nuova password utilizzando la tastiera.
- 2. Ripeti la nuova password.
- 3. Tocca per confermare.

Ora che hai configurato le funzioni del tuo impianto, puoi renderne disponibili alcune all'utente, in modo che possa selezionare le 4 Azioni rapide da visualizzare in home page

## <span id="page-41-1"></span>**Azioni rapide**

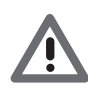

*Attenzione: per utilizzare queste funzioni devi prima inserire le funzioni interessate nella sezione ["Configurazione](#page-34-1)".*

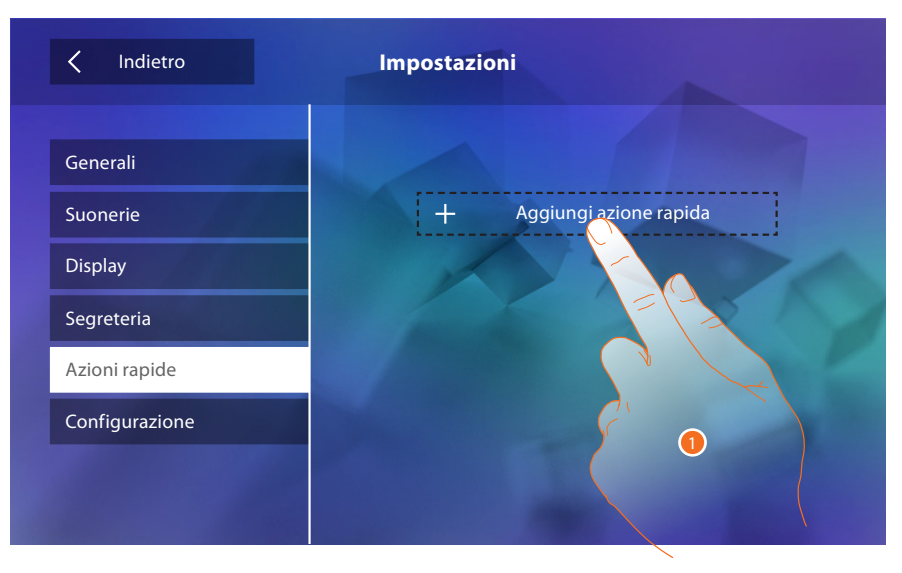

1. Tocca per aggiungere un'azione rapida.

# **Classe 300**

*Manuale Installatore*

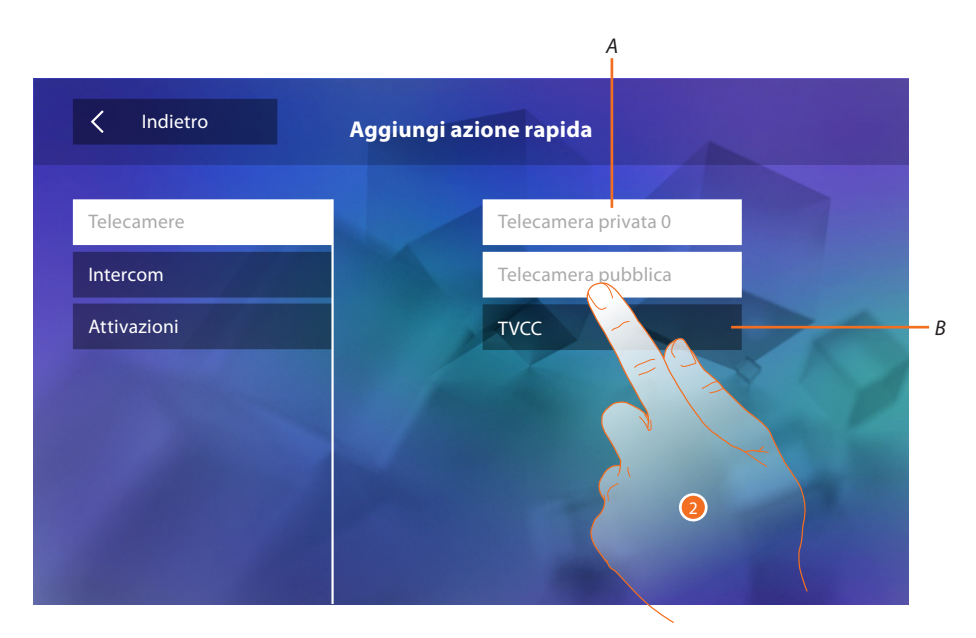

- *A. Funzione disponibile.*
- *B. Funzione già utilizzata come azione rapida.*
- 2. Tocca per selezionare la funzione da utilizzare come azione rapida.

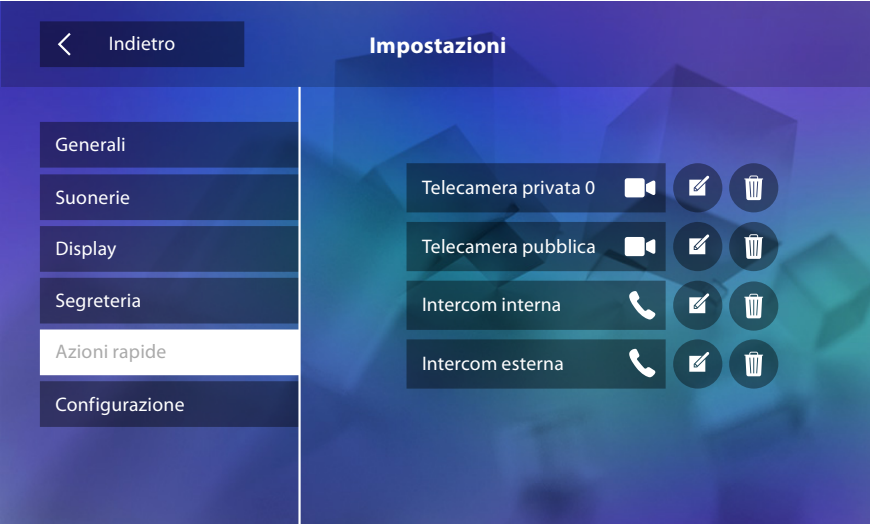

Configura fino a 4 azioni rapide

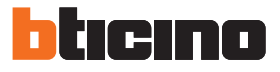

<span id="page-43-0"></span>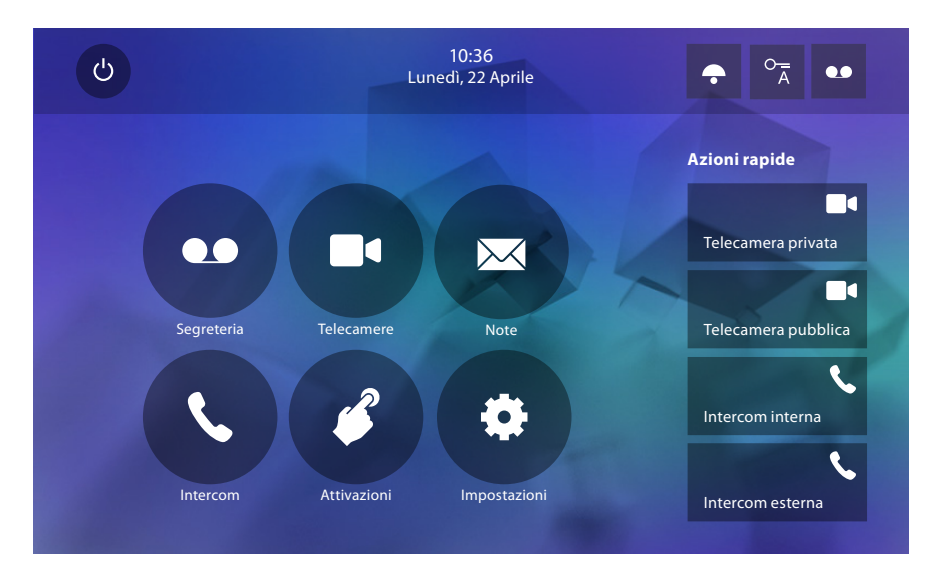

Le azioni rapide appaiono ora in home page

# **Configurazione di fabbrica**

- Beep: OFF
- Studio professionale: OFF
- Tipi suoneria: Posto Esterno Principale S0 = 2 Posto Esterno Secondario S1 = 11 Posto Esterno Secondario S2 = 5 Posto Esterno Secondario S3 = 4 Chiamata al piano = 7 Notifiche=13 Intercom interno  $= 1$ Intercom esterno = 16
- Sfondo di default: Home
- Password installatore: 12345 (Nota: la password deve essere di 5 caratteri alfanumerici e gestisce maiuscole e minuscole)

#### **Solo per modello 344622**

- Segreteria ABILITATA ma NON ATTIVA
- Filmati attivi in alta risoluzione

#### **Potenzialità dispositivo**

– Memoria e note:

(Solo per modello 344622) filmati ad alta risoluzione 25 da 15" (attenzione, raggiunto il limite massimo, il più recente sovrascrive il più vecchio)

(Solo per modello 344622) filmati bassa risoluzione 150 da 15" (attenzione, raggiunto il limite massimo, il più recente sovrascrive il più vecchio)

Note audio 20 (attenzione, raggiunto il limite massimo, il più recente sovrascrive il più vecchio) Note scritte 50 (attenzione, raggiunto il limite massimo, il più recente sovrascrive il più vecchio)

- Comandi configurabili:
	- n° max serrature: 50
	- n° max attivazioni generiche: 50
	- n° max attivazioni dirette: 50
	- n° max intercom interni: 40
	- n° max intercom esterni: 40

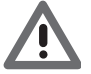

*Attenzione: per il numero massimo di dispositivi e la relativa configurazione sull'impianto fare sempre riferimento alla guida tecnica.*

**BTicino SpA Viale Borri, 231 21100 Varese www.bticino.it**